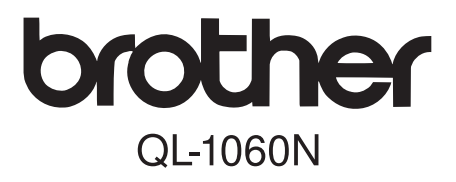

# **Label Printer** Setup & Operation Guide Guía de configuración y uso

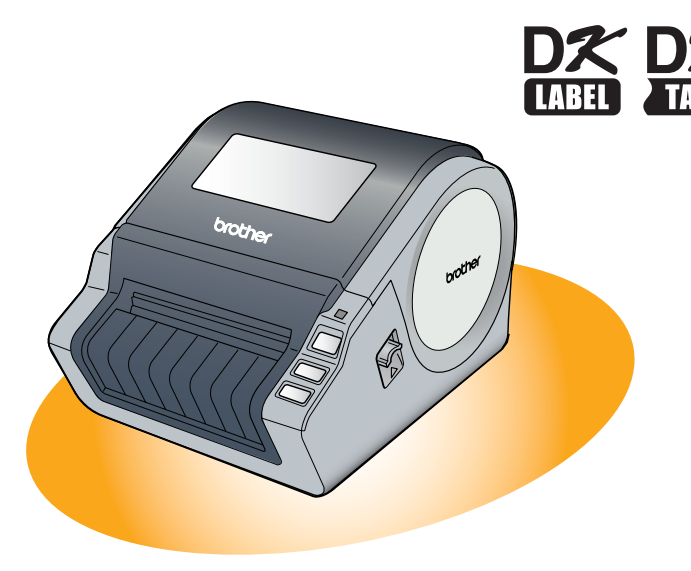

Be sure to read and understand this guide before using the machine. We recommend that you keep this guide nearby for future reference.

Asegúrese de leer este manual antes de usar la impresora. Le recomendamos conservar este manual a mano para poder consultarlo como referencia en el futuro. ntroduction

Thank you for purchasing the Brother QL-1060N.

This guide briefly describes the steps to start using the Brother QL-1060N. See the User's Guide for details. The User's Guide can be found in the Manuals folder of the included CD-ROM.

We strongly recommend that you read this guide carefully before using the Brother QL-1060N, and then keep it nearby for future reference.

#### **We provide service & support for users who register their products on our website. We recommend that you take this opportunity to register with us by visiting us at:**

#### **Online User Registration http://registermybrother.com/**

#### **Online Support Page http://solutions.brother.com/**

**NOTE:** It is also possible to access the above sites from the online user registration window of the included CD-ROM. We look forward to your registration.

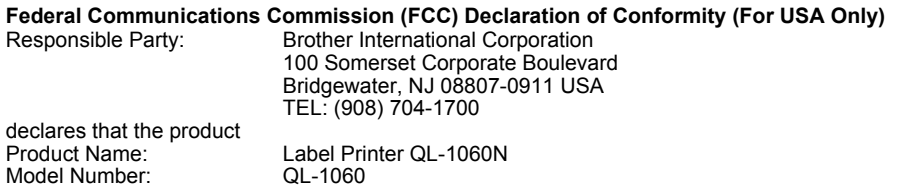

This device complies with Part 15 of the FCC Rules. Operation is subject to the following two conditions: (1) this device may not cause harmful interference, and (2) this device must accept any interference received, including interference that may cause undesired operation.

This equipment has been tested and found to comply with the limits for a Class B digital device, pursuant to Part 15 of the FCC Rules. These limits are designed to provide reasonable protection against harmful interference in a residential installation. This equipment generates, uses and can radiate radio frequency energy and, if not installed and used in accordance with the instructions, may cause harmful interference to radio communications. However, there is no guarantee that interference will not occur in a particular installation. If this equipment does cause harmful interference to radio or television reception, which can be determined by turning the equipment off and on, the user is encouraged to try to correct the interference by one or more of the following measures:

• Reorient or relocate the receiving antenna.

- Increase the separation between the equipment and receiver.
- Connect the equipment into an outlet on a circuit different from that to which the receiver is connected.
- Consult the dealer or an experienced radio/TV technician for help.

#### Important

The enclosed interface cable should be used in order to ensure compliance with the limits for a Class B digital device.

A shielded interface cable should be used in order to ensure compliance with the limits for a Class B digital device.

Changes or modifications not expressly approved by Brother Industries, Ltd. could void the user's authority to operate the equipment.

#### **Brother® Two-Year Limited Warranty and Replacement Service (USA Only)**

#### **Who is covered:**

- This limited warranty ("warranty") is given only to the original end-use/retail purchaser (referred to in this warranty as "Original Purchaser") of the accompanying product, consumables and accessories (collectively referred to in this warranty as "this Product").
- If you purchased a product from someone other than an authorized Brother reseller in the United States or if the product was used (including but not limited to floor models or refurbished product), prior to your purchase you are not the Original Purchaser and the product that you purchased is not covered by this warranty.

#### **What is covered:**

- This Product includes a Machine and Consumable and Accessory Items. Consumable and Accessory Items include but are not limited to label and tape rolls and print servers.
- Except as otherwise provided herein, Brother warrants that the Machine and the accompanying Consumable and Accessory Items will be free from defects in materials and workmanship, when used under normal conditions.
- This warranty applies only to products purchased and used in the United States. For products purchased in, but used outside, the United States, this warranty covers only warranty service within the United States (and does not include shipping outside the United States).

#### **What is the length of the Warranty Periods:**

- Machines: two year from the original purchase date.
- Accompanying Consumable and Accessory Items: 90 days from the original purchase date or the rated life of consumable, whichever comes first.

#### **What is NOT covered:**

This warranty does not cover:

- (1) Physical damage to this Product;
- (2) Damage caused by improper installation, improper or abnormal use, misuse, neglect or accident (including but not limited to transporting this Product without the proper preparation and/or packaging);
- (3) Damage caused by another device or software used with this Product (including but not limited to damage resulting from use of non Brother®-brand parts and Consumable and Accessory Items);
- (4) Consumable and Accessory Items that expired in accordance with a rated life; and,
- (5) Problems arising from other than defects in materials or workmanship.

This limited warranty is VOID if this Product has been altered or modified in any way (including but not limited to attempted warranty repair without authorization from Brother and/or alteration/removal of the serial number).

#### **What to do if you think your Product is eligible for warranty service:**

Report your issue to our P-touch Customer Service Hotline at 1-877-BROTHER (1-877- 276-8437) or to a Brother Authorized Service Center **within the applicable warranty period**. Supply Brother or the Brother Authorized Service Center with a copy of your dated bill of sale showing that this Product was purchased within the U.S.. For the name of local Brother Authorized Service Center(s), call 1-877-BROTHER (1-877-276-8437) or visit www.brother-usa.com.

#### **What Brother will ask you to do:**

After contacting Brother or a Brother Authorized Service Center, you may be required to deliver (by hand if you prefer) or send the Product properly packaged, freight prepaid, to the Authorized Service Center together with a photocopy of your bill of sale.

**You are responsible for the cost of shipping, packing product, and insurance (if you desire). You are also responsible for loss or damage to this Product in shipping.**

#### **INTRODUCTION**

#### **What Brother will do:**

If the problem reported concerning your Machine and/or accompanying Consumable and Accessory Items is covered by this warranty and if you first reported the problem to Brother or an Authorized Service Center within the applicable warranty period, Brother or its Authorized Service Center will repair or replace the Machine and/or accompanying Consumable and Accessory Items at no charge to you for parts or labor. The decision as to whether to repair or replace the Machine and/or accompanying Consumable and Accessory Items is made by Brother in its sole discretion.

Brother reserves the right to supply a refurbished or remanufactured replacement Machine and/or accompanying Consumable and Accessory Items and use refurbished parts provided such replacement products conform to the manufacturer's specifications for new product/parts.

The repaired or replacement Machine and/or accompanying Consumable and Accessory Items will be returned to you freight prepaid or made available for you to pick up at a conveniently located Authorized Service Center.

If the Machine and/or accompanying Consumable and Accessory Items are not covered by this warranty (either stage), you will be charged for shipping the Machine and/or accompanying Consumable and Accessory Items back to you and charged for any service and/or replacement parts/products at Brother's then current published rates.

#### **The foregoing are your sole (i.e., only) and exclusive remedies under this warranty.**

#### **What happens when Brother elects to replace your Machine:**

When a replacement Machine is authorized by Brother, and you have delivered the Machine to an Authorized Service Center, the Authorized Service Center will provide you with a replacement Machine after receiving one from Brother. If you are dealing directly with Brother, Brother will send to you a replacement Machine with the understanding that you will, after receipt of the replacement Machine, supply the required proof of purchase information, together with the Machine that Brother agreed to replace. You are then expected to pack the Machine that Brother agreed to replace in the package from the replacement Machine and return it to Brother using the prepaid freight bill supplied by Brother in accordance with the instructions provided by Brother. Since you will be in possession of two machines, Brother will require that you provide a valid major credit .<br>card number.

Brother will issue a hold against the credit card account number that you provide until Brother receives your original Product and determines that your original Product is entitled to warranty coverage. Your credit card will be charged up to the cost of a new Product only if: (i) you do not return your original Product to Brother within five (5) business days; (ii) the problems with your original Product are not covered by the limited warranty; (iii) the proper packaging instructions are not followed and has caused damage to the product; or (iv) the warranty period on your original Product has expired or has not been sufficiently validated with a copy of the proof of purchase (bill of sale).

The replacement Machine you receive (even if refurbished or remanufactured) will be covered by the balance of the limited warranty period remaining on the original Product, plus an additional thirty (30) days. You will keep the replacement Machine that is sent to you and your original Machine shall become the property of Brother. **Retain your original Accessory Items and a copy of the return freight bill, signed by the courier.**

#### **Limitations:**

Brother is not responsible for damage to or loss of any equipment, media, programs or data related to the use of this Product. Except for that repair or replacement as described above, Brother shall not be liable for any direct, indirect, incidental or consequential damages or specific relief. Because some states do not allow the exclusion or limitation of consequential or incidental damages, the above limitation may not apply to you. THIS WARRANTY IS GIVEN IN LIEU OF ALL OTHER WARRANTIES, WRITTEN OR ORAL, WHETHER EXPRESSED BY AFFIRMATION, PROMISE, DESCRIPTION, DRAWING, MODEL OR SAMPLE. ANY AND ALL WARRANTIES OTHER THAN THIS ONE, WHETHER EXPRESS OR IMPLIED, INCLUDING IMPLIED WARRANTIES OF MERCHANTABILITY AND FITNESS FOR A PARTICULAR PURPOSE, ARE HEREBY DISCLAIMED.

- This Limited Warranty is the only warranty that Brother is giving for this Product. It is the *final expression and the exclusive and only statement* of Brother's obligations to you. It replaces all other agreements and understandings that you may have with Brother or its representatives.
- This warranty gives you certain rights and you may also have other rights that may vary from state to state.
- This Limited Warranty (and Brother's obligation to you) may not be changed in any way unless you and Brother sign the same piece of paper in which we (1) refer to this Product and your bill of sale date, (2) describe the change to this warranty and (3) agree to make that change.

#### *Important:*

*We recommend that you keep all original packing materials, in the event that you ship this Product.*

## **Important Information**

Should you have questions, or need information about your Brother Product, we have a variety of support options for you to choose from:

USA-Customer Service: Customer Service 1-877-BROTHER (1-877-276-8437)

Customer Service 1-901-379-1210 (fax)

Website www.brother-usa.com

Supplies / Accessories www.brothermall.com or 877-552-6255

#### **BROTHER INTERNATIONAL CORPORATION 100 SOMERSET CORPORATE BLVD. BRIDGEWATER, NEW JERSEY 08807-0911**

Record your model and serial number and your date and location of Purchase below for your records. Keep this information with your proof of purchase (bill of sale) in case your Product requires service.

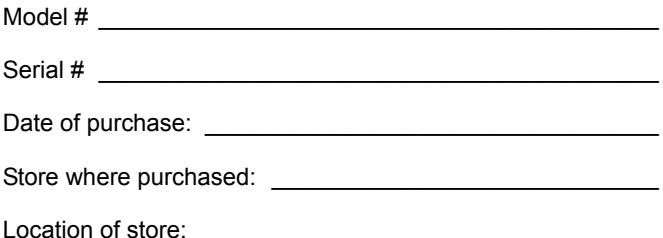

**Important:** We recommend that you keep all original packing materials, in the event that you need to ship the machine.

#### **Save Time - Register On-Line!**

Don't stand in line at the post office or worry about lost mail. Visit us on-line at **www.registermybrother.com**

Your product will immediately be registered in our database and you can be on your way! Also, while you're there, look for contests and other exciting information!

# <span id="page-6-2"></span><span id="page-6-1"></span><span id="page-6-0"></span>Contents

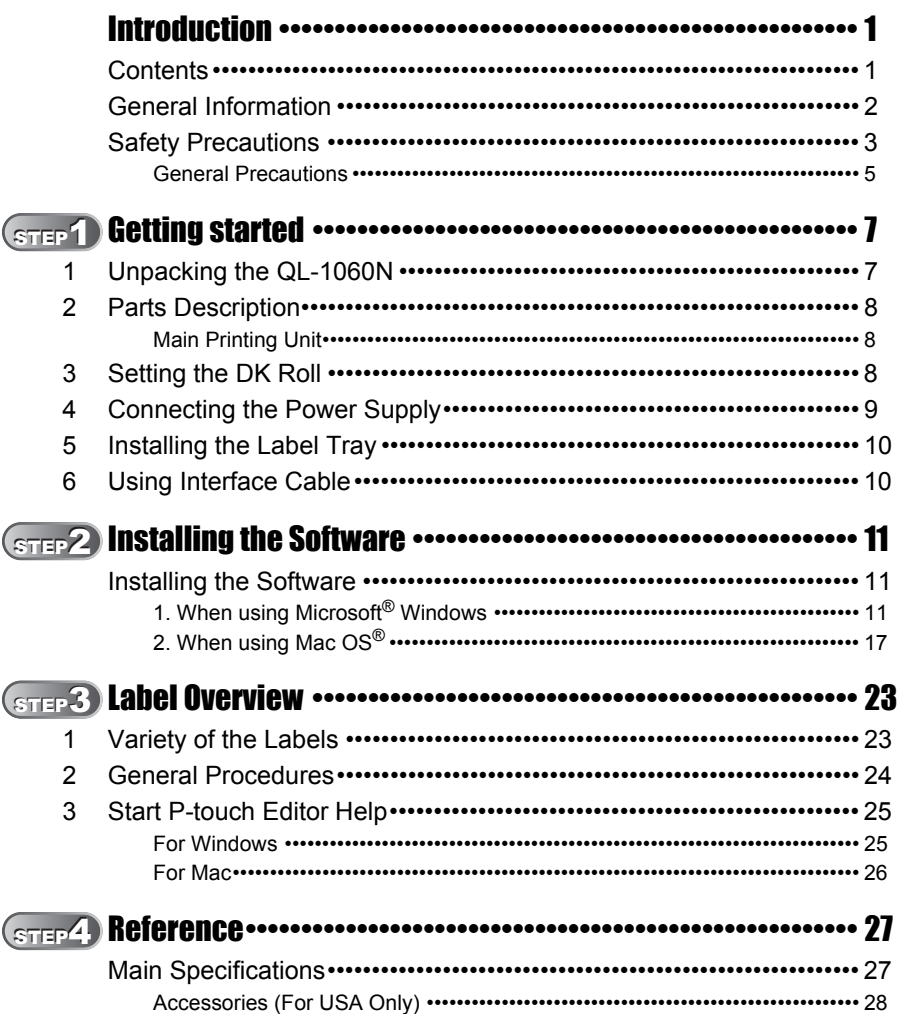

Introduction

STEP<br>1

Getting started

STEP<sub>2</sub>

Installing the Software

or Macintosh<sup>®</sup>

STEP<sub>3</sub>

Label Overview

STEP<br>4

Reference

## <span id="page-7-0"></span>**General Information**

#### **Compilation and Publication Notice**

Under the supervision of Brother Industries Ltd., this guide has been compiled and published, covering the latest product's descriptions and specifications.

The contents of this guide and the specifications of this product are subject to change without notice.

Brother reserves the right to make changes without notice in the specifications and materials contained herein and shall not be responsible for any damages (including consequential) caused by reliance on the materials presented, including but not limited to typographical and other errors relating to the publication.

The screen images in this guide can be differed depending on your OS or printer.

© 2007 Brother Industries Ltd.

#### **Trademarks**

The Brother logo is a registered trademark of Brother Industries, Ltd.

Brother is a registered trademark of Brother Industries, Ltd.

© 2007 Brother Industries, Ltd. All rights reserved.

Microsoft, Windows Vista and Windows are either registered trademarks or trademarks of Microsoft Corp. in the United States and/or other countries.

Apple, Macintosh and Mac OS are trademarks of Apple Inc., registered in the United States and other countries.

The names of other software or products used in this document are trademarks or registered trademarks of the respective companies that developed them.

Each company whose software title is mentioned in this guide has a Software License Agreement specific to its proprietary programs.

All other brand and product names mentioned in this Setup & Operation Guide and the User's Guide are registered trademarks of their respective companies.

#### **Symbols Used in this Guide**

The symbols used throughout this guide are as follows:

This symbol shows information or directions that should be followed. If ignored, the result may be injury, damage, or failed operations.

 $\mathbb{F}$  This symbol shows information or directions that can help you better understand and use the machine more efficiently.

## <span id="page-8-0"></span>**Safety Precautions**

Read and understand all of these instructions and save them for later reference. Follow all warnings and instructions marked on the product.

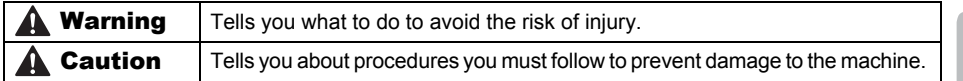

The symbols used in this guide are as follows:

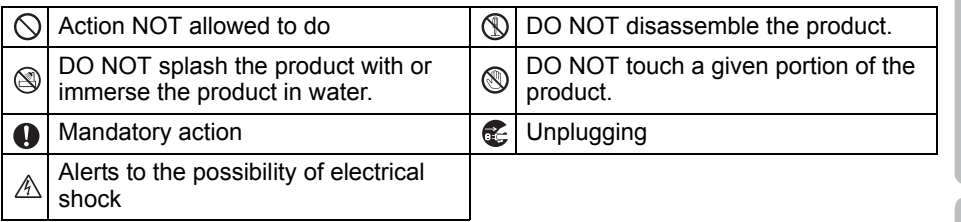

#### ■ To use the machine safely

### **A**Warning

#### **Follow these guidelines to avoid fire, electric shock, or other damage.**

#### $\blacksquare$ The Machine

- stop using the machine during an electrical storm. There may be a remote risk of electric shock from lightning.
- **In** Do not touch any metal parts near the print head. The print head becomes very hot during use and remains very hot immediately after use. Do not touch it directly with your hands.
- $\bigcirc$  Dispose of plastic bags correctly and keep away from babies and children. Do not wear or play with plastic bags.
- Unplug the power cord immediately and stop using the machine if you notice any abnormal odor, heat, discoloration, deformation or anything unusual whilst the machine is in use or storage.
- **Do not disassemble the machine.** For inspection, adjustment and repair of the machine contact the retail outlet where the machine was purchased or your local authorized service center.
- Unplug the power cord immediately and  $\Diamond$  Do not drop, hit or otherwise bang the machine.
	- $\bigcirc$  Do not hold and lift the machine by the DK Roll cover. The cover could come off and the machine could fall and become damaged.
	- $\circledR$  Do not allow the machine to get wet in any way.
	- $\bigcirc$  Do not use the machine with foreign objects in it. If water or any foreign objects should enter the machine, unplug the power cord from the electric outlet and remove the foreign object. If necessary, contact the retail outlet where the machine was purchased or your local authorized service center.
	- $\bigcirc$  Do not hold the machine with only one hand. The machine may slip out of your hand.

3

STEP 1

Getting started

Introduction

STEP 2

toppoped the cottage started the cottage of the controller of the controller of the controller of the controller of the controller of the controller of the controller of the controller of the controller of the controller

nstalling the Software

STEP lic.

[Reference](#page-32-0) [Installing the Software](#page-16-0) Label Dyerview Habel Installing the Software

abel Overview

STEP

Reference

## **A**Warning

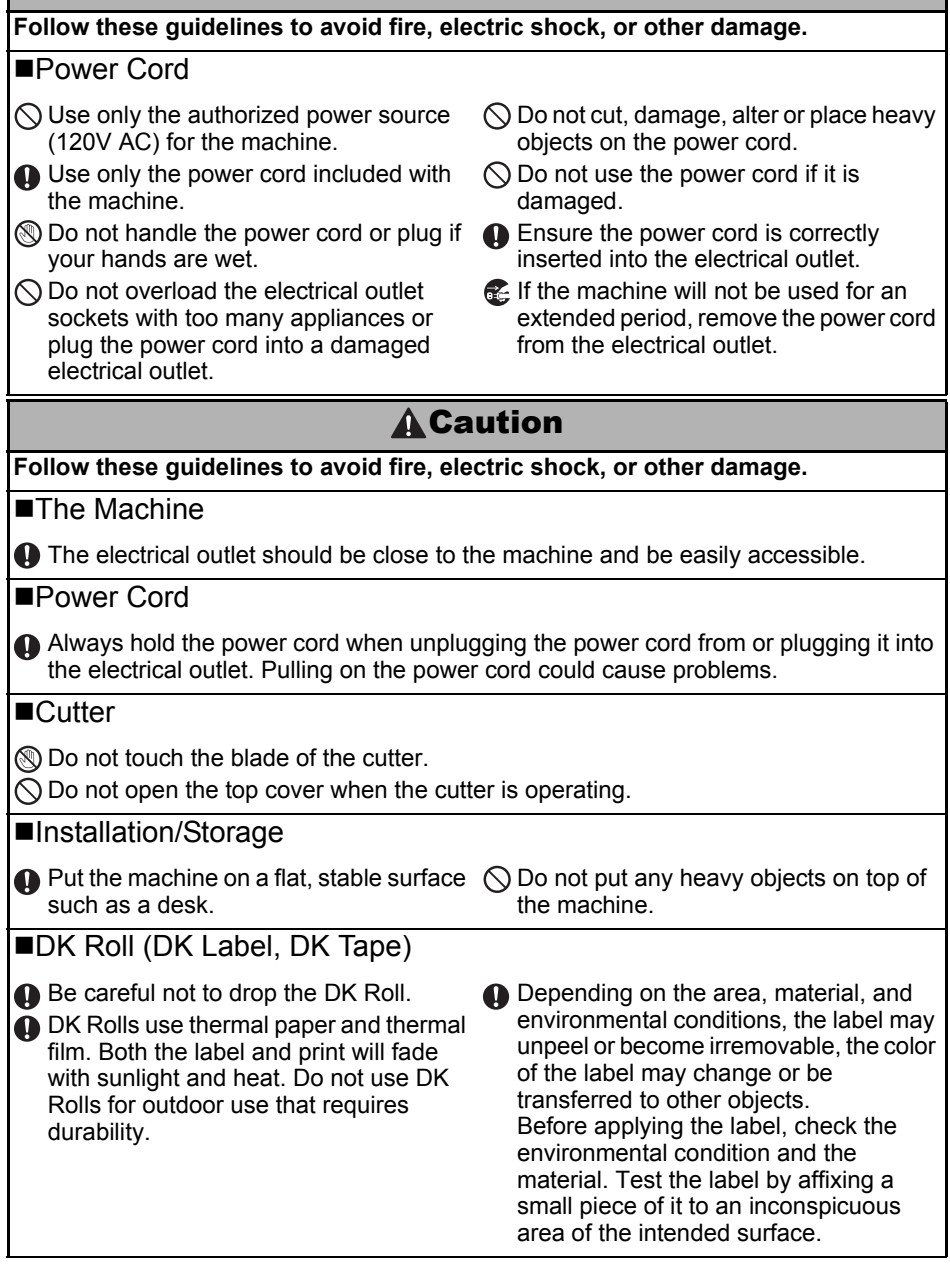

## <span id="page-10-0"></span>**General Precautions**

#### ■The Machine

- Never disassemble the machine or allow it to get wet to avoid possible fire or electrical shock. Do not unplug the power cord from or plug it into the electrical outlet with wet hands. Doing so could cause an electrical shock or fire.
- Do not touch the cutter. Personal injury could result.
- The machine is a precision machine. Do not drop, hit or otherwise bang the machine.
- Do not lift the machine by the DK Roll compartment cover. The cover could come off and the machine could fall and become damaged.
- The machine may malfunction if left near a television, radio, etc. Do not use the machine near any machine that can cause electromagnetic interference.
- Do not expose the machine to direct sunlight or near heaters or other hot appliances, in any area exposed to extremely high or low temperatures, high humidity or dusty areas. Doing so could cause the machine to malfunction.
- Do not use paint thinner, benzene, alcohol or any other organic solvents to clean the machine. Doing so may cause damage to the surface finish. Use a soft, dry cloth to clean the machine.
- Do not put any heavy objects or objects containing water on top of the machine. If water or any foreign object enters the machine, contact the retail outlet where the machine was purchased or your local authorized service center. If you continue to use the machine with water or a foreign object in the machine, the machine may be damaged or personal injury could result.
- Do not insert any objects into or block the label output slot, USB port, Serial port or LAN port.
- Do not put any metal parts near the print head. The print head becomes very hot during use and remains very hot immediately after use. Do not touch it directly with your hands.
- Use only the interface cable (USB cable) included with the machine.
- When not in use for an extended period, remove the DK Roll from the machine.
- Do not attempt to print labels while the DK Roll cover is open.

#### ■Power Cord

- Use only the power cord included with the machine.
- If the machine will not be used for an extended period, unplug the power cord from the electrical outlet.
- Always hold the power cord when unplugging the power cord from or plugging it into electrical outlet. Do not pull on the power cord. The wire in the electrical cord may become damaged.
- You should put the machine near an easily accessible, standard electrical socket.

#### ■DK Roll (DK Label and DK Tape)

- Use only genuine Brother accessories and supplies (with  $\frac{px}{2}$ ,  $\frac{px}{2}$  marks). Do not use any unauthorized accessories or supplies.
- If the label is attached to a wet, dirty, or oily surface, it may peel off easily. Before applying the label, clean the surface to which the label will be applied.
- DK Roll uses thermal paper and thermal film so that ultraviolet rays, wind, and rain may cause the color of the label to fade and the ends of the label to peel off.
- Do not expose the DK Rolls to direct sunlight, high temperatures, high humidity, or dust. Store in a cool, dark place. Use the DK Rolls soon after opening the package.
- Scratching the printed surface of the label with your finger nails or metal objects, or touching the printed surface with hands dampened by water, sweat, or medicated cream, etc., can cause the color to change or fade.
- Do not apply labels to any persons, animals, or plants.

## 5

STEP 1

Introduction

Getting started

STEP

abel Overview

Reference

• As the end of the DK Roll is designed to not adhere to the label spool, the last label may not be cut properly. If this happens, remove the remaining labels, insert a new DK Roll, and reprint the last label.

Note: To account for this, the number of DK Labels included on each DK Roll may be more than indicated on the package.

- If a label is removed after begin applied to a surface, some portion of the label may remain. Remove the remaining portion before attaching a new label.
- Some DK Rolls use permanent adhesive for their labels. These labels cannot be easily peeled off once attached.
- Prior to using CD/DVD labels, be sure to follow the instructions in your CD/DVD player's instruction guide regarding applying CD/DVD labels.
- Do not use CD/DVD labels in a slot loading CD/DVD player, for example a CD player in a car where the CD is slid into a slot in the CD player.
- Do not peel off the CD/DVD label once it is applied to the CD/DVD, a thin surface layer may come off, resulting in damage to the disk.
- Do not apply CD/DVD labels to CD/DVD disks designed for use with ink jet printers. Labels peel off these disks easily and using disks with peeled labels can result in loss or damage of data.
- When applying CD/DVD labels, use the applicator included with the CD/DVD label rolls. failure to do so could cause damage to the CD/DVD player.
- User's shall take full responsibility for applying CD/DVD labels. Brother accepts no responsibility for any loss or damage of data caused by the inappropriate use of CD/DVD labels.

#### ■CD-ROM and Software

- Do not scratch or subject the CD-ROM to high or low temperatures.
- Do not put heavy objects on the CD-ROM or apply force to the CD-ROM.
- The software contained on the CD-ROM is meant for use with the machine only. See the License on the CD for details. This software may be installed on multiple computers for use in an office, etc.

# <span id="page-12-2"></span><span id="page-12-1"></span><span id="page-12-0"></span>**1 Unpacking the QL-1060N**

Check that the package contains the following before using the QL-1060N. If any item is missing or damaged, contact your Brother dealer.

#### **QL-1060N**

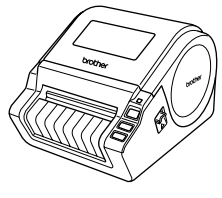

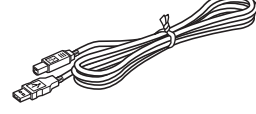

#### **USB cable SETUP & OPERATION GUIDE**

**CD-ROM DK Label & Tape Guide**

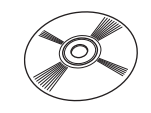

**AC Power cord**

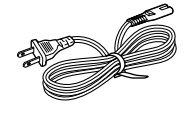

**DK Roll (Starter roll)**

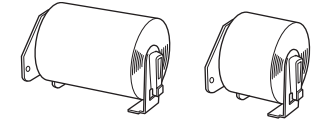

The QL-1060N includes two starter rolls of :

- One starter roll of DK Die-cut
- 4" X 6" (102mm × 152mm) Labels
- One starter roll of DK Continuous Paper Tape 2-3/7" (62mm)

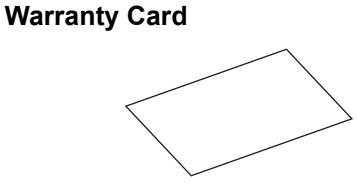

**Label tray** 

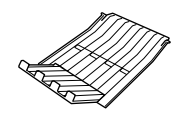

7

STEP 1

Introduction

STEI<br>2

Reference

# <span id="page-13-0"></span>**2 Parts Description**

## <span id="page-13-1"></span>**Main Printing Unit**

#### **Front Rear**

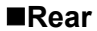

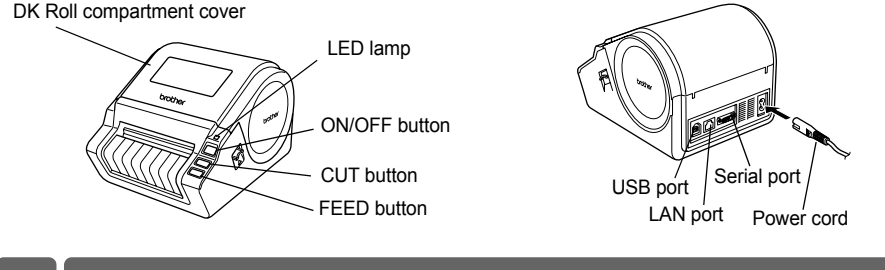

# <span id="page-13-2"></span>**3 Setting the DK Roll**

**1** Press and hold the ON/OFF button to turn the QL-1060N off. Pull up the left and right levers on the machine under the top cover, and open the cover. 2 Put the spool into the spool guides in the DK Roll compartment. • Make sure that the spool arms are inserted firmly in the spool guides on the left and right. • Insert the spool with the DK Roll located on the right hand side of the QL-1060N.

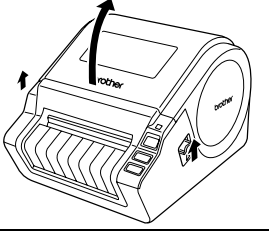

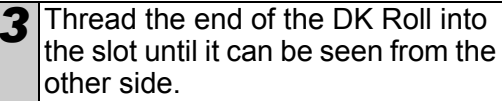

When unable to thread the end of the DK Roll into the slot, thread it as far as possible, and then close the cover. Press the ON/OFF button to turn the QL-1060N on, and then press the FEED button to set the roll.

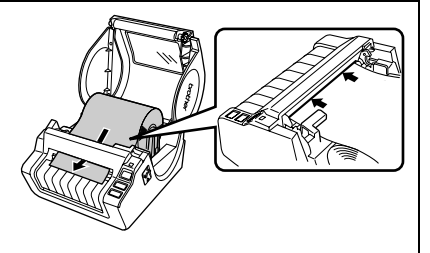

*4* Close the DK Roll compartment cover until it clicks right and left side.

# <span id="page-14-0"></span>**4 Connecting the Power Supply**

Connect the power cord to the QL-1060N and then plug the power cord into a electrical outlet.

- $\Omega_{\bullet}$  Check that the electrical outlet is 120V AC before plugging the power cord.
	- Unplug the power cord from the electrical outlet after you have finished using the QL-1060N.
	- Do not pull the power cord when unplugging it from the electrical outlet. The wire in the power cord may become damaged.
	- Do not connect the QL-1060N to the computer until directed to do so when installing the printer driver.

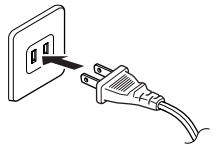

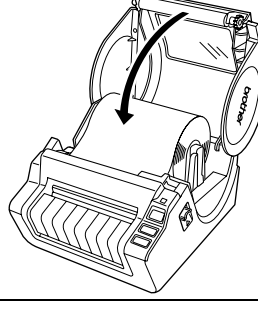

STEP 3

abel Overview

STEP 1

Introduction

9

# <span id="page-15-0"></span>**5 Installing the Label Tray**

The machine contains a label tray which can hold up to 10 individual label sheets.

As shown right, install the label tray to the front face of the machine.

 $\Omega$  • When printing more than 10 labels continuously using the auto cut function, remove the paper guide to prevent a paper jam.

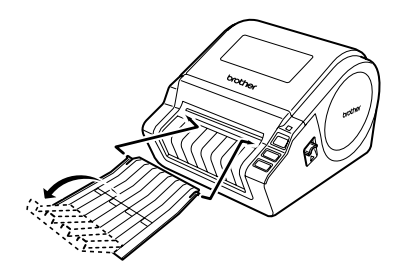

# <span id="page-15-1"></span>**6 Using Interface Cable**

RS-232C cable and Network cable are not standard accessories. Prepare the appropriate cable for your interface.

- USB cable Use the enclosed interface cable.
- RS-232C cable Do not use an interface cable that is longer than 6 feet (2.0 meters). For details, see Appendix-Serial Cables of User's Guide.
- Network cable Use a straight-through Category5 (or greater) twisted-pair cable for 10BASE-T or 100BASE-TX Fast Ethernet Network.

#### **Important**

The enclosed interface cable should be used in order to ensure compliance with the limits for EMC.

A shielded interface cable should be used in order to ensure compliance with the limits for EMC.

Changes or modifications not expressly approved by Brother Industries, Ltd. could void the user's authority to operate the equipment.

- Caution for LAN connection Connect this product to a LAN connection that is not subjected to overvoltages.
	- Caution for RS-232C connection The RS-232C serial connector part of this equipment is not Limited Power Source.

# **Installing the Software**

## <span id="page-16-3"></span>**1. When using Microsoft® Windows**

This section explains how to install the P-touch Editor 5.0, P-touch Address Book 1.1, Printer Driver, and User's Guide as a whole.

The procedure for installing them varies depending on the OS of the computer. The following is the example for Windows Vista $^{\circledR}$ .

Install procedure is subject to change without notice.

**1** Start the computer and put the CD-ROM into the CD-ROM drive.<br>If it does not start up automatically, open the files on the CD-ROM and double click on "Setup.exe".

<span id="page-16-2"></span><span id="page-16-1"></span><span id="page-16-0"></span>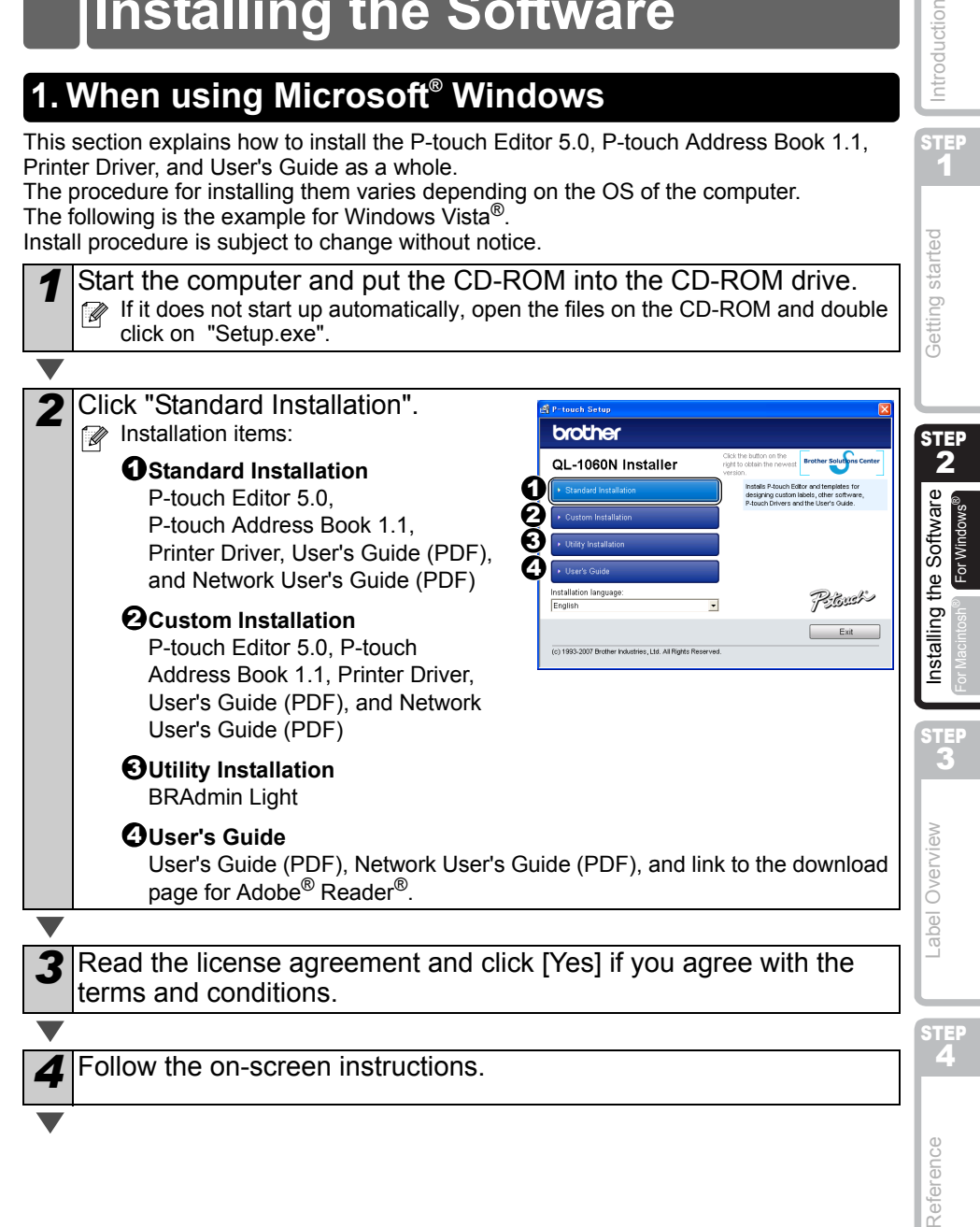

STEP 1

Getting started

Introduction

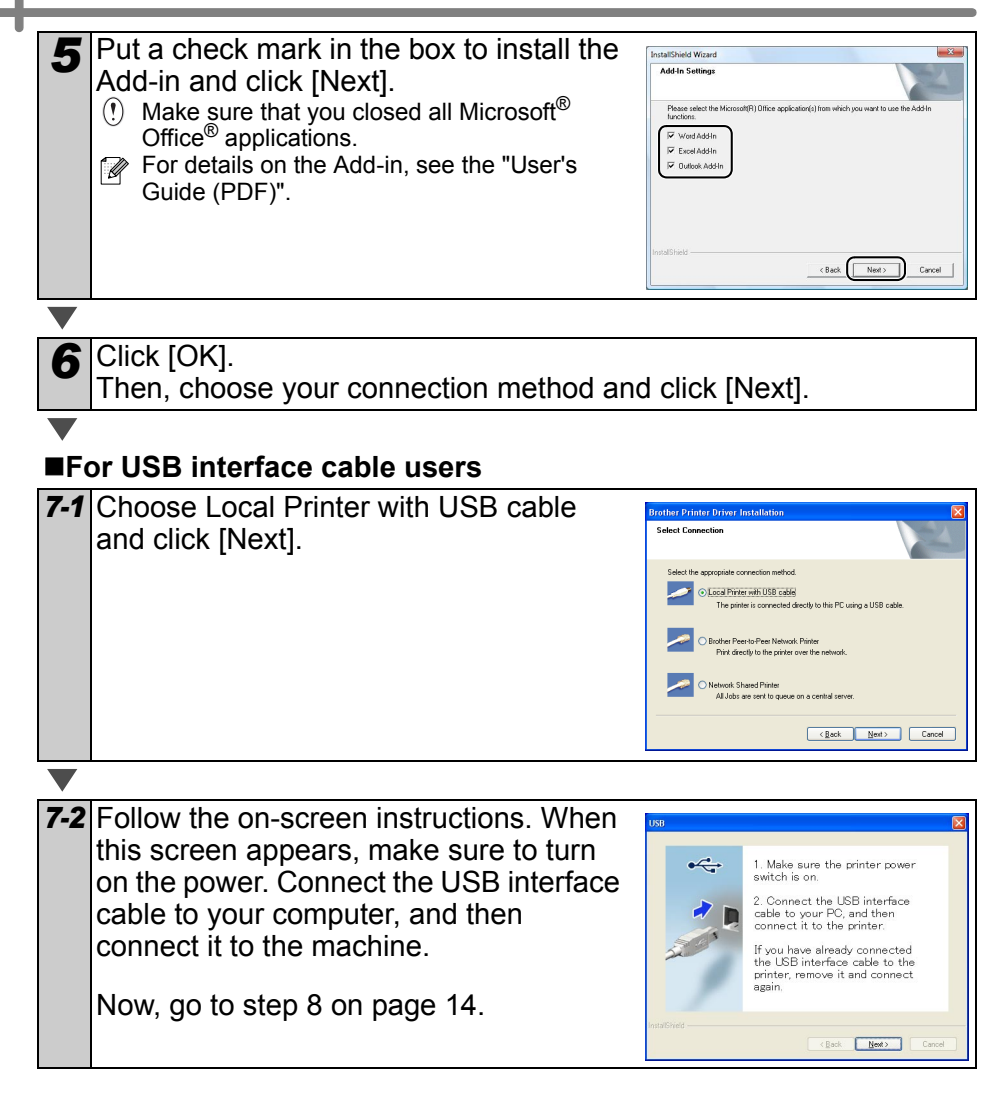

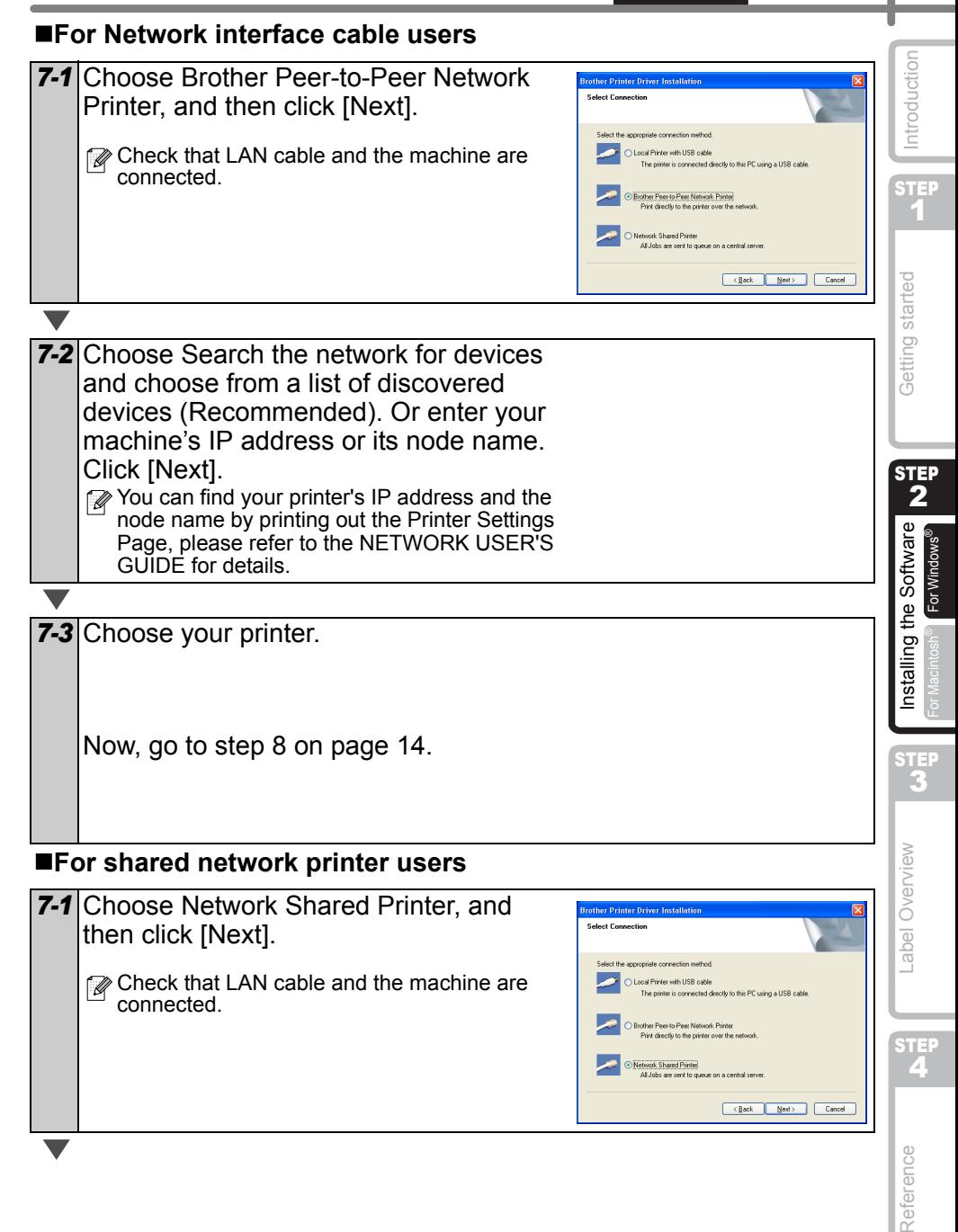

Reference

<span id="page-19-0"></span>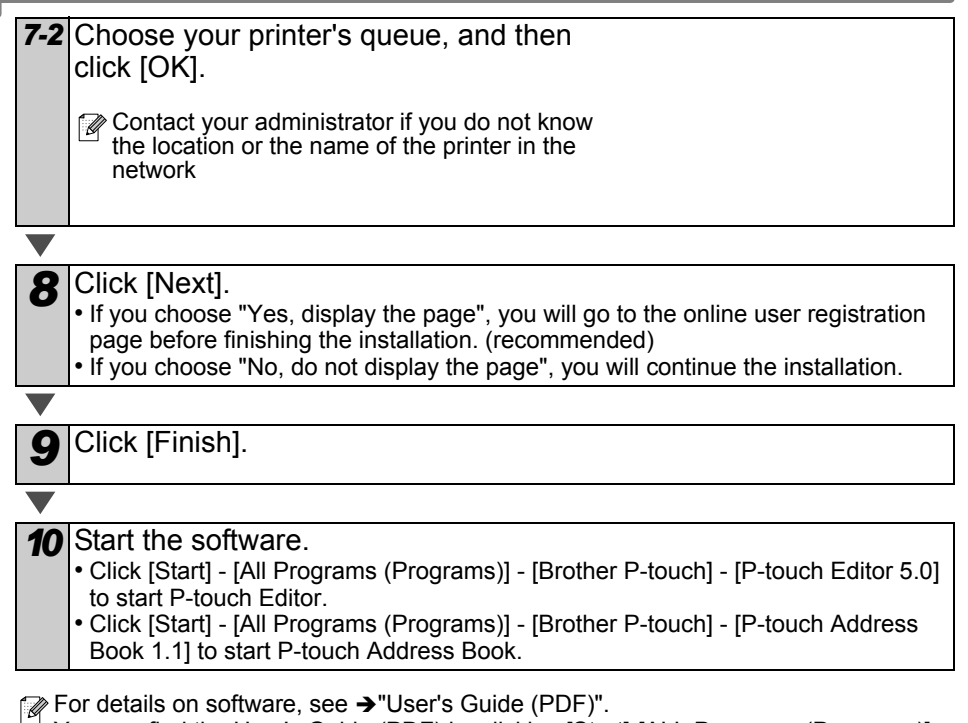

You can find the User's Guide (PDF) by clicking [Start]-[ALL Programs (Programs)]- [Brother P-Touch]-[Manuals]-[QL-1060N User's Guide (English)].

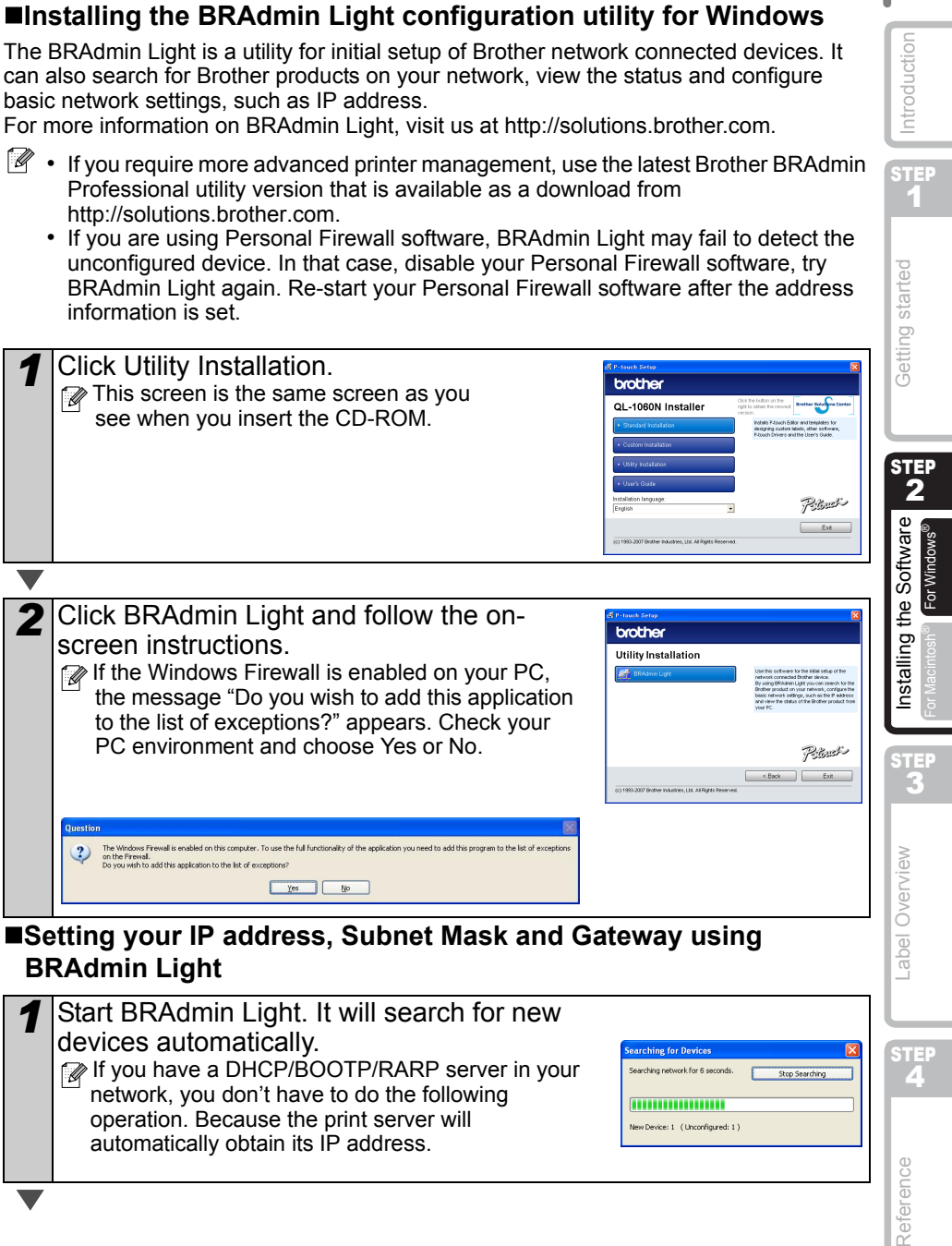

**ENGLISH** 

operation. Because the print server will automatically obtain its IP address.

The BRAdmin Light

unconfigured

information is

The Windows Firewall is enabled<br>on the Firewall.<br>Da vou wish to add this applicat

Reference

New Device: 1 (Unconfigured: 1)

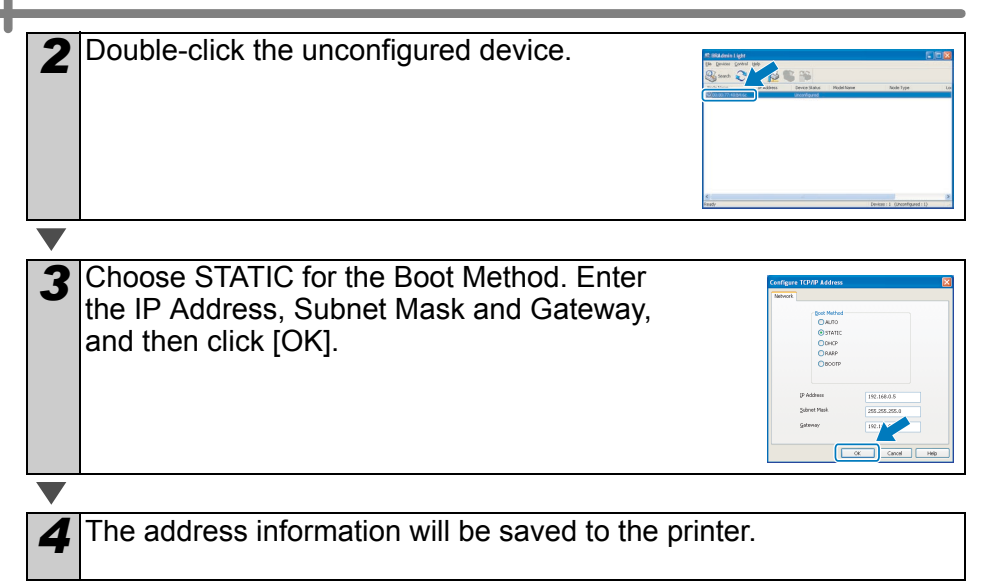

## <span id="page-22-0"></span>**2. When using Mac OS®**

This section explains how to install the P-touch Editor 5.0, Fonts, Auto Format Templates, Clip Art, and Printer Driver. After installing the Printer Driver, it also explains how to set it for the machine.

- $\mathbb{F}$  Until the installation of printer driver is completed, do not connect the machine to Macintosh<sup>®</sup>. If it has been connected to it, pull out the USB interface cable/Network interface cable from Macintosh®.
	- When installing it, log in as the administrator.

Here explains the example of Mac  $OS^{\circledR}$  X 10.4.9.

Start up Macintosh<sup>®</sup>, and insert the CD-ROM into CD-ROM drive. QL-1060N screen is displayed.

When it does not start up automatically, double click QL-1060N (CD-ROM) icon.

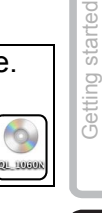

Mar OS

Brother OI-1060N Driver.pkg

*2* Click [Mac OS X] folder and double click [P-touch Editor 5.0 Installer].

Follow the on-screen instructions.

click [Done].

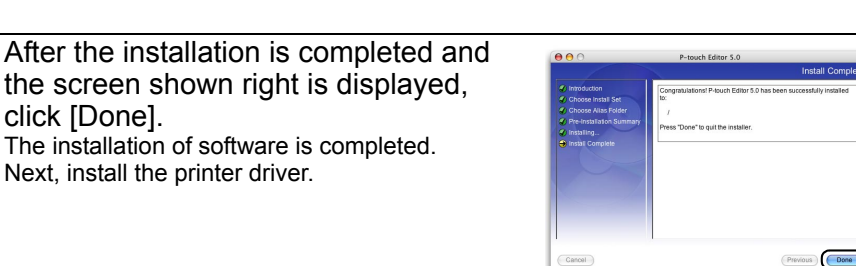

Double click [Brother QL-1060N Driver.pkg] in [Mac OS X] folder.

Driver Installer starts up. Follow the on-screen instructions.

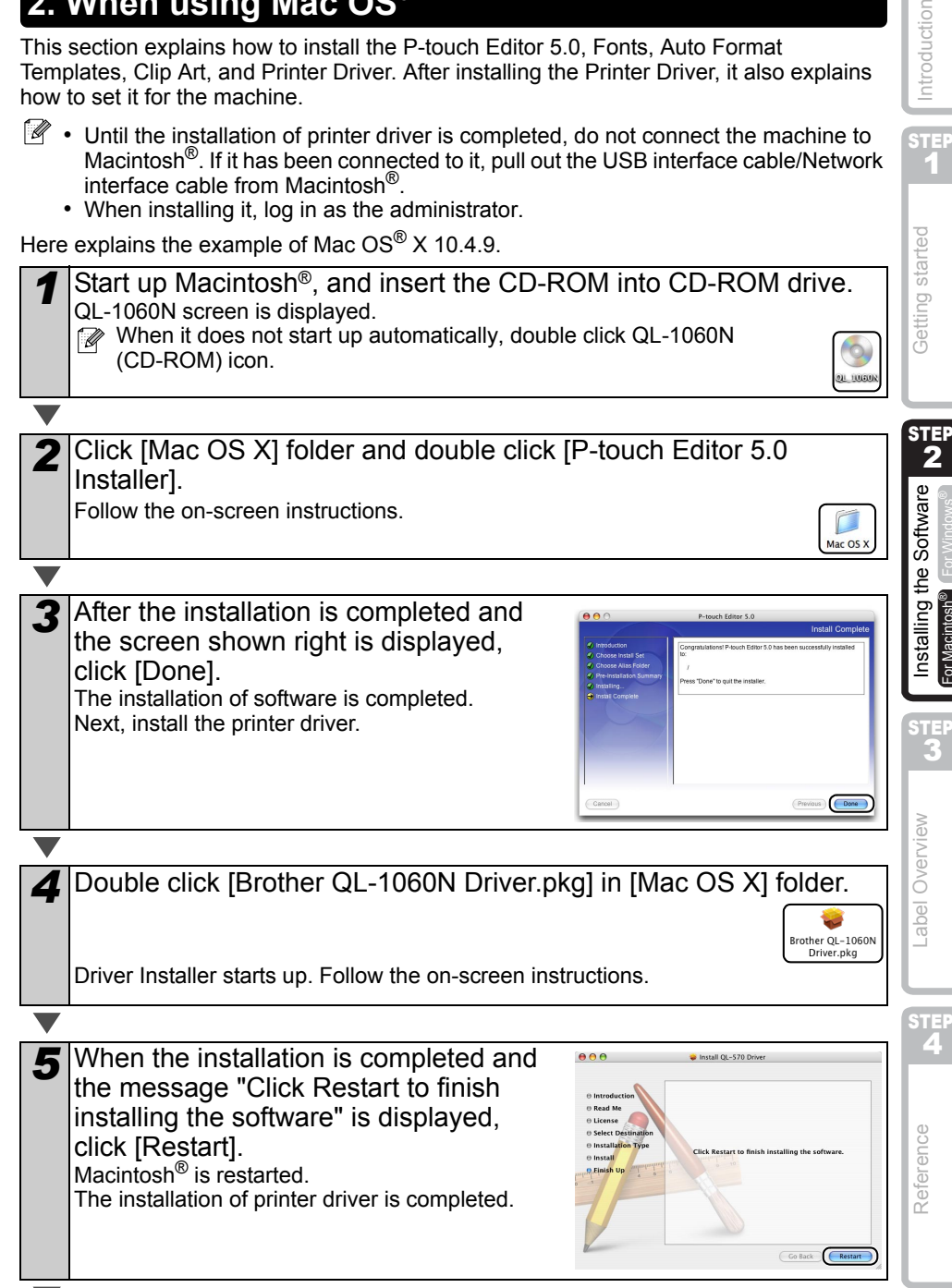

STEP 1

Introduction

STEP 2

STEP 3

Label Overview

For Macintosh®

For Macintosh

Installing the Software

**6** After restarting the computer, connect the USB/LAN cable to the machine.  $\circledR$  As the caution label is put on the USB port of the machine, remove it and then connect the USB cable. nor USB port LAN port Power cord *7* Connect the USB/LAN cable to the USB/LAN port of Macintosh®. Press ON/OFF button  $($ ( $)$ ) of the machine to turn on the power. When connecting the machine to Macintosh® via USB hub, it may not be connected correctly. At that time, connect the machine directly to the USB port of Macintosh®. **8** Double click the drive where Mac OS<sup>®</sup> X is installed, and click in order of [Applications]-[Utilities]-[Printer Setup Utility]. **For USB interface cable users 9** Click Add and choose USB at the top of the screen (in Mac OS® X 10.3.9). Choose QL-1060N from the list and click Add again to add the printer to the Printer Setup Utility. me: QL-1060M  $\mathbb{F}$  For Mac OS<sup>®</sup> X 10.4.x, click Add and add the Print Using: Brother QL-1060N CUPS v1.1 printer with the BRPTUSB connection. (If you do so, an error dialog appears when an printing error More Printers... ) (Add occurs.) Set the appropriate printer name. Now, go to step 10. **For Network interface cable users (Simple Network Configuration) 9-1** Click Add. For Mac OS® X 10.3.9 users, make the following selection. For Mac OS® X 10.4.X users, go to the next step.  $\begin{tabular}{|c|c|} \hline \textbf{Cancel} & \textbf{Add} \\ \hline \end{tabular}$ 

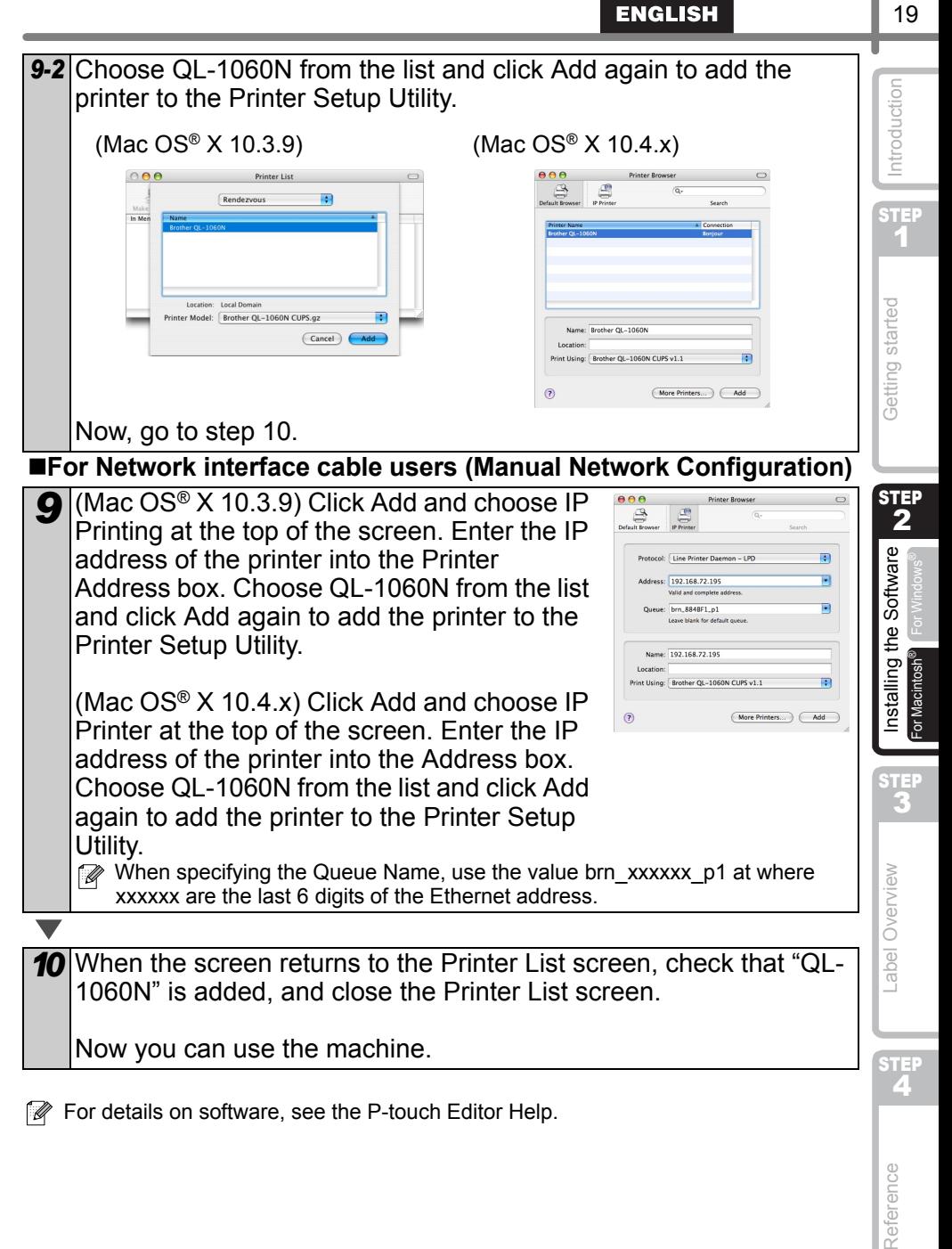

For details on software, see the P-touch Editor Help.

Reference

#### **Installing the BRAdmin Light configuration utility for Mac**

The BRAdmin Light is a utility for initial setup of Brother network connected devices. It can also search for Brother products on your network, view the status and configure basic network settings, such as IP address.

For more information on BRAdmin Light, visit us at http://solutions.brother.com.

 $\mathbb R$  If you are using Personal Firewall software, BRAdmin Light may fail to detect the unconfigured device. In that case, disable your Personal Firewall software, try BRAdmin Light again. Re-start your Personal Firewall software after the address information is set.

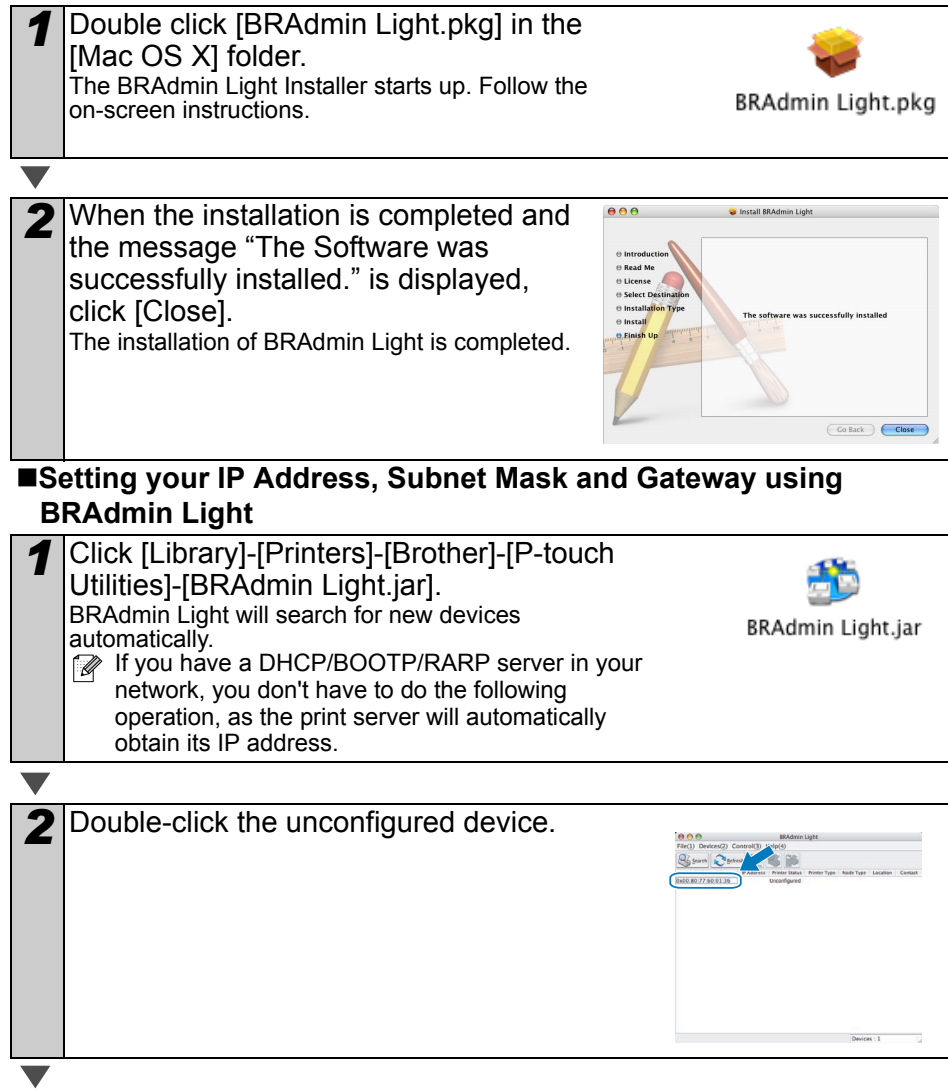

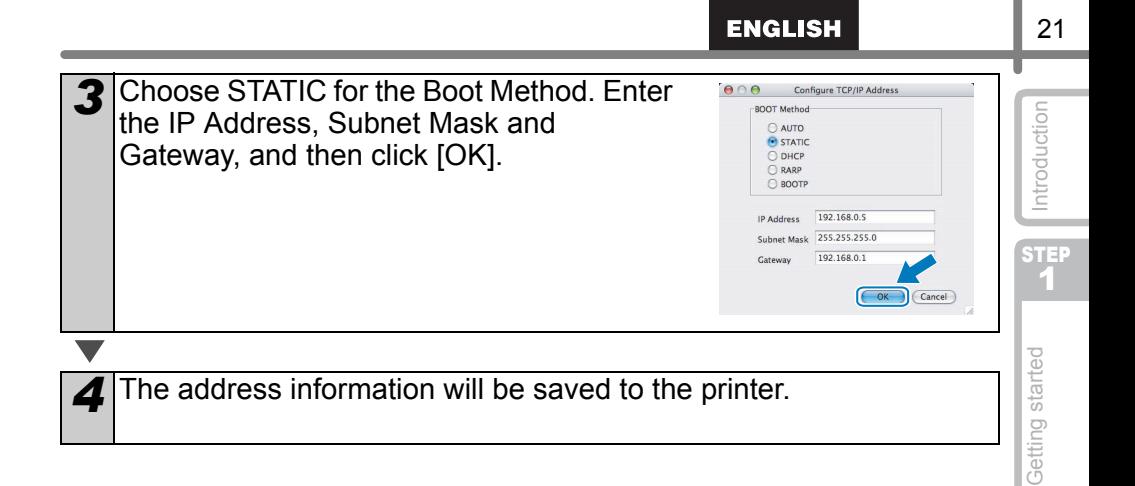

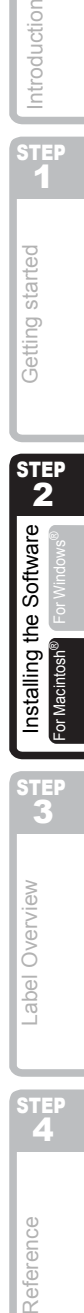

# <span id="page-28-2"></span><span id="page-28-1"></span><span id="page-28-0"></span>**Variety of the Labels**

Here are the sample labels that you can create with Brother QL-1060N. There is a variety of labels to choose from. Go to [Page 28](#page-33-1) for more information.

### **Choose the type of label you want to create.**

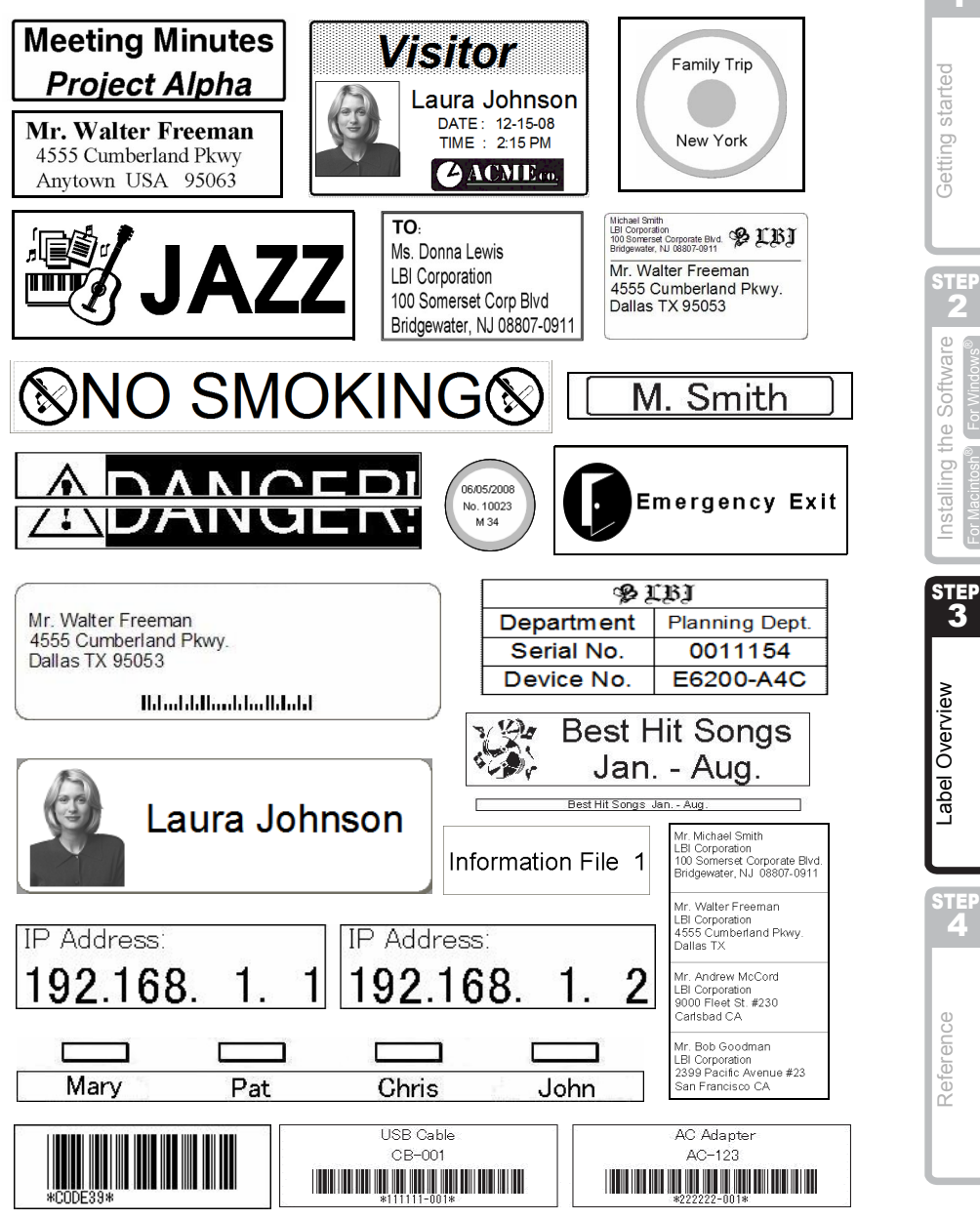

STEP 1

ntroduction

STEP 2

Getting started

3

abel Overview

Label Overview  $\mathbf{G}$  and  $\mathbf{G}$  and  $\mathbf{G}$  and  $\mathbf{G}$  and  $\mathbf{G}$  and  $\mathbf{G}$  and  $\mathbf{G}$ [Reference](#page-32-0) Introduction of the Software [Label Overview](#page-28-1) [Introduction](#page-6-0) International Computation International Computation International Computation International Computation International Computation International Computation

talling t

nst

the Software

STEP<br>2

Reference

<span id="page-29-0"></span>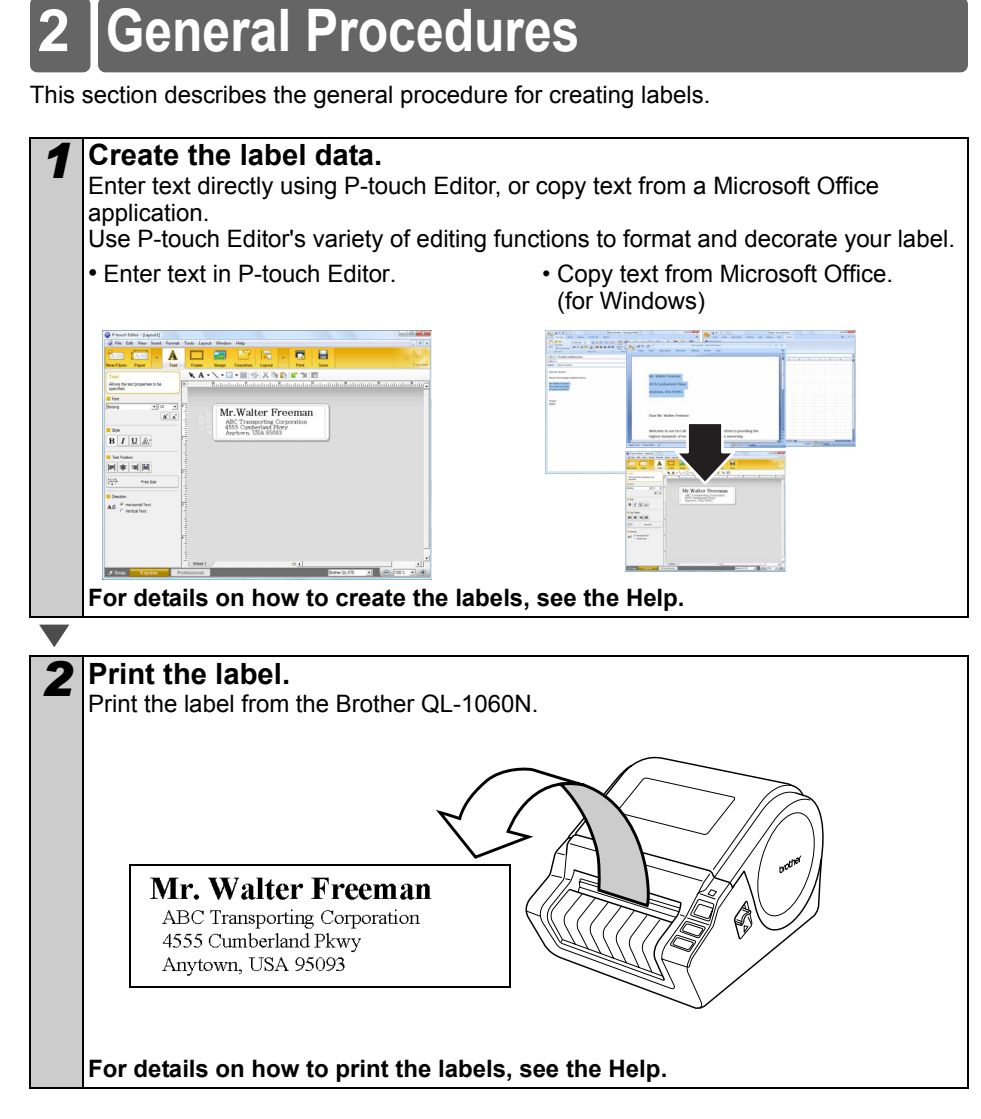

 $\hat{p}$  Remove the labels from the label output slot when the labels are piled up. It prevents the paper jam.

# <span id="page-30-0"></span>**Start P-touch Editor Help**

This section explains how to start P-touch Editor Help for Windows and Mac.

## <span id="page-30-1"></span>**For Windows**

The following is the example for Windows Vista® and screens are for QL-570. Read QL-570 as your purchased machine model name.

■Start from Start button

To start P-touch Editor Help, click the Start button on the task bar, point to All Programs (or Programs). Click [Brother P-touch] and [P-touch Editor 5.0 Help].

- ■Start from P-touch Editor
- The New/Open dialog box appears, click Help-How To.
- If you click "Check for update" in red square shown right, you can check if the latest P-touch Editor is available or not on the web site.

**ENTER**  $A \times$ 

> m Ë

> W. 흕

> $\circ$ 属

鳳 ÷.  $\overline{\mathbf{u}}$ 

• In the Layout Window, Click the Help on the menu bar.

 $B$   $I$   $U$   $A$ 

**All Treasure** 

⊝  $B$ 

■Start from Snap mode

Right click the mouse and choose P-touch Editor Help.

Professional Mode **Express Mode** 

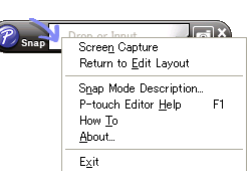

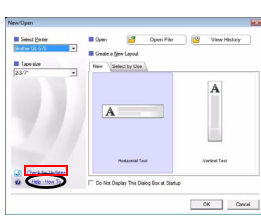

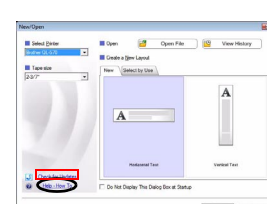

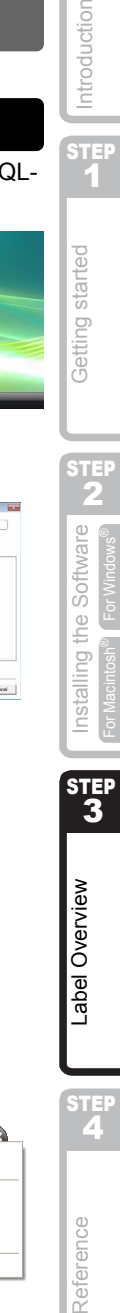

STEP 1

Introduction

STEP 2

the Software

Getting started

## <span id="page-31-0"></span>**For Mac**

The following is the example for Mac OS $^{\circledR}$  x 10.4.9 and screens are for QL-570. Read QL-570 as your purchased machine model name.

- Start from P-touch Editor
- The New/Open dialog box appears, click Help-How To.

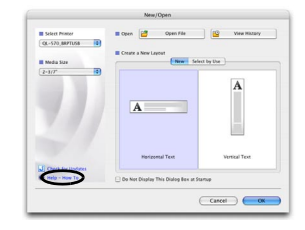

• In the Layout Window, click the Help and choose P-touch Editor Help.

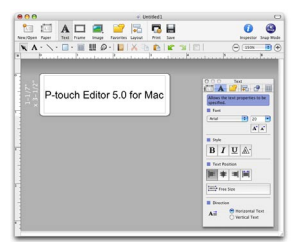

## <span id="page-32-2"></span><span id="page-32-1"></span><span id="page-32-0"></span>**Main Specifications**

#### **Product specifications**

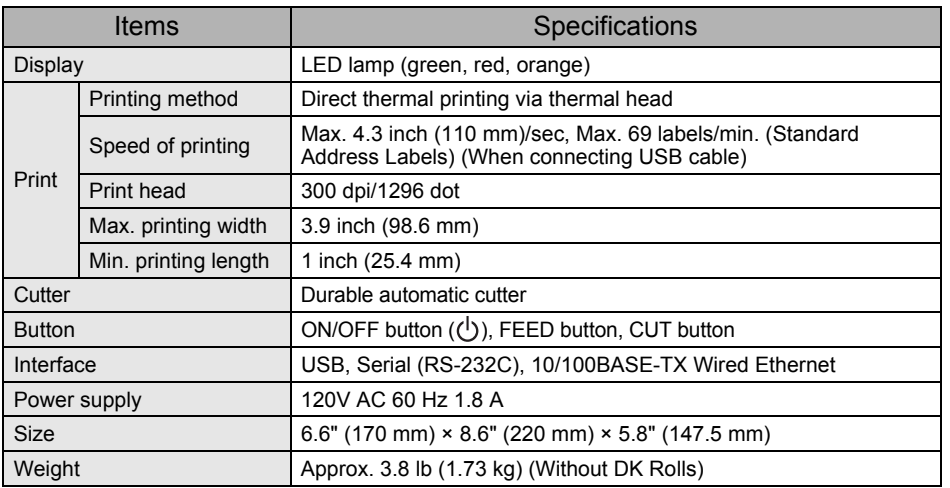

#### Operating environment

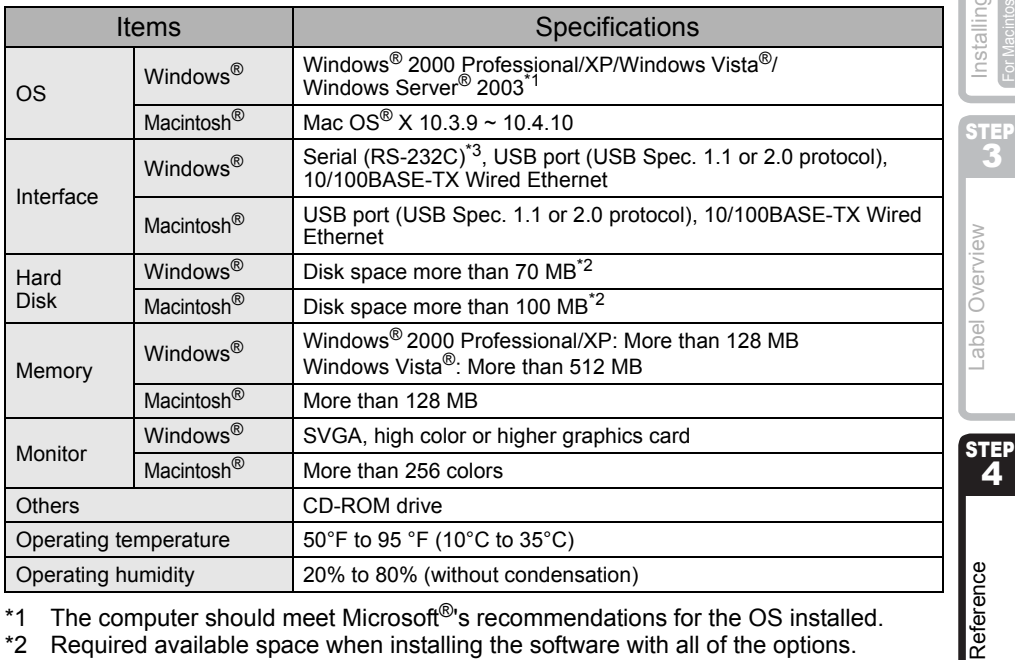

\*1 The computer should meet Microsoft<sup>®</sup>'s recommendations for the OS installed.

\*2 Required available space when installing the software with all of the options.

\*3 The RS-232C interface is required when printing with ESC/P commands.

Introduction

[Reference](#page-32-1)  $\bf{P}$  and  $\bf{P}$  and  $\bf{P}$  and  $\bf{P}$  and  $\bf{P}$  and  $\bf{P}$  and  $\bf{P}$  and  $\bf{P}$  and  $\bf{P}$  and  $\bf{P}$  and  $\bf{P}$  and  $\bf{P}$  and  $\bf{P}$  and  $\bf{P}$  and  $\bf{P}$  and  $\bf{P}$  and  $\bf{P}$  and  $\bf{P}$ STEP 1 Getting started

Label Overview  $\omega_{\rm H}^2$  Installing the Software  $\mathbf{h}_{\rm H}^2$  [Getting started](#page-12-0) 2 Installing the Software [Installing the Software](#page-16-0)

 $\overline{\text{S}}$ 

STEP 3

## <span id="page-33-1"></span><span id="page-33-0"></span>**Accessories (For USA Only)**

Brother recommends the use of genuine Brother accessories with the Brother QL-1060N. The use of other products may effect the print quality or may damage the Brother QL-1060N. The following supplies and accessories are available for the Brother QL-1060N and can be ordered directly from Brother should your retailer not stock them.

## $\blacksquare$ DK Rolls  $\frac{DX}{Y}$

## DK Die-cut Label P

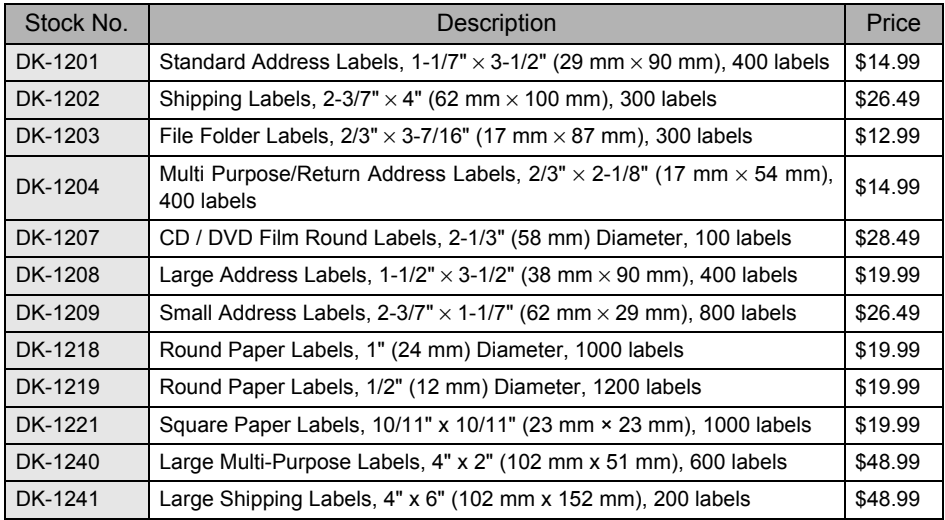

## DK Continuous Length Tape  $\frac{DX}{Y}$

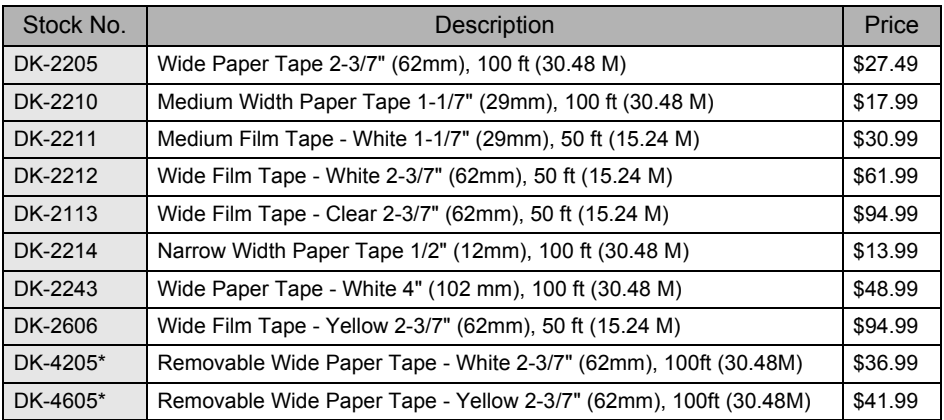

\* Removable adhesive labels can be cleanly removed from several flat, smooth surfaces.  $\left( \mathbf{y} \right)$ 

Removing other labels, once applied, may damage label and/or surface.

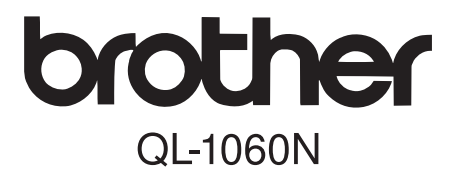

## Impresora de etiquetas

# Guía de configuración y uso

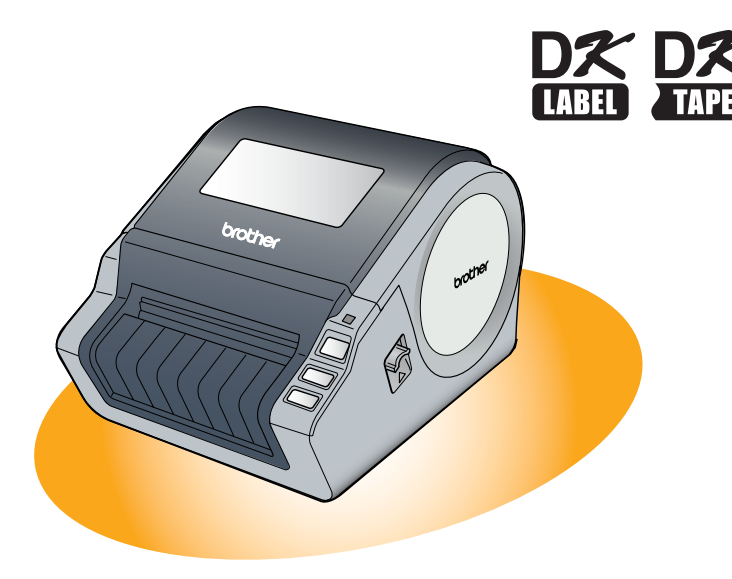

Asegúrese de que lee y comprende esta guía antes de utilizar la máquina. Es recomendable que conserve esta guía para referencia futura.

Gracias por adquirir Brother QL-1060N.

Esta guía describe brevemente los pasos para empezar a utilizar Brother QL-1060N. Para obtener detalles, consulte la Guía del usuario. La Guía del usuario se puede encontrar en la carpeta Manuals incluida en el CD-ROM.

Es altamente recomendable que lea esta guía detenidamente antes de utilizar Brother QL-1060N y consérvela a mano para futuras consultas.

#### **Ofrecemos servicio de asistencia para usuarios que registran sus productos en nuestro sitio web. Le recomendamos que aproveche esta oportunidad para registrarse visitándonos en:**

#### **Registro de usuario online http://registermybrother.com/**

#### **Página de asistencia online http://solutions.brother.com/**

**NOTA:** También puede acceder a los sitios anteriores desde la ventana de registro de usuario online del CD-ROM incluido. Esperamos su registro.

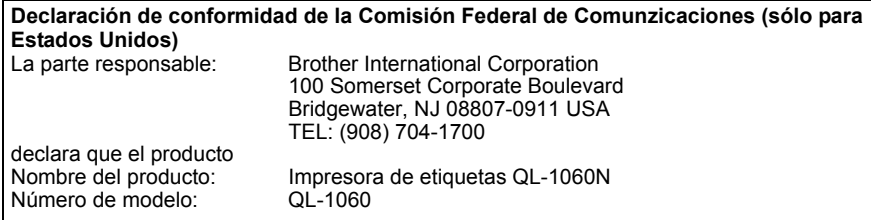

cumple con la Parte 15 de la normativa de la FCC. El funcionamiento está sujeto a las dos condiciones siguientes: (1) este dispositivo no puede causar interferencias nocivas y (2) este dispositivo debe aceptar cualquier interferencia que reciba, incluidas las interferencias que puedan provocar un funcionamiento no deseado.

Este equipo ha sido sometido a diversas pruebas y se ha comprobado que cumple con los límites establecidos para los dispositivos digitales de Clase B, de acuerdo con la Parte 15 de la normativa de la FCC. Dichos límites están diseñados para proporcionar una protección razonable contra las interferencias nocivas en las instalaciones residenciales. Este equipo genera, utiliza y puede irradiar energía de radiofrecuencias y, si no se instala y utiliza siguiendo las instrucciones suministradas, podría provocar interferencias nocivas en las comunicaciones de radio. No obstante, no existe garantía alguna de que no se produzcan dichas interferencias en una instalación determinada. Si este equipo causara interferencias nocivas en la recepción de radio o televisión, lo cual se puede determinar apagando y encendiendo el equipo, se anima al usuario a intentar corregir la interferencia mediante una o más de las siguientes medidas:

- Cambie la orientación o la ubicación de la antena de recepción.
- Aumente la separación entre el equipo y el receptor.
- Conecte el equipo a una toma de corriente en un circuito distinto al que está conectado el receptor.
- Consulte a su distribuidor o a un técnico experto en radio/TV para obtener ayuda.

#### Importante

El cable de conexión incluido se debe utilizar para garantizar el cumplimiento con los límites establecidos para los dispositivos digitales de Clase B.

El cable de conexión incluido se debe utilizar para garantizar el cumplimiento con los límites establecidos para los dispositivos digitales de Clase B.

Si se realizan cambios o modificaciones no aprobadas expresamente por Brother Industries, Ltd. se podría anular la autoridad del usuario para utilizar el equipo.

#### **Garantía limitada de dos años y servicio de sustitución de Brother® (Sólo para EE.UU.)**

#### **A quién cubre:**

- Esta garantía limitada ("Garantía") sólo se ofrece al comprador o usuario final (en adelante en esta Garantía denominado "Comprador original") del producto que acompaña, consumibles y accesorios (denominado conjuntamente en esta Garantía como "este Producto").
- Si adquiere un producto de un distribuidor distinto de uno autorizado por Brother en Estados Unidos o si el producto se utilizó (ya sea como modelos de muestra o productos reformados) anteriormente a su compra, usted no es el Comprador original y el producto que ha adquirido no lo cubre esta Garantía.

#### **Qué cubre:**

- Este Producto incluye una máquina, sus consumibles y accesorios. Los consumibles y los accesorios incluyen, entre otros, los rollos de cinta y etiqueta y los servidores de impresión.
- Salvo que se indique lo contrario en este documento, Brother garantiza que la máquina junto con los consumibles y accesorios estarán libres de defectos en los materiales y la mano de obra si se utilizan en condiciones normales.
- Esta garantía se aplica sólo a los productos adquiridos y utilizados en Estados Unidos. Para los productos adquiridos en Estados Unidos, pero utilizados fuera, esta Garantía sólo cubre el servicio de garantía dentro de Estados Unidos (y no incluye el transporte fuera de Estados Unidos).

#### **Duración de la garantía:**

- Máquinas: dos años a partir de la fecha de compra original.
- Consumibles y accesorios: 90 días desde la fecha de compra original o la vida útil nominal del consumible, siendo válida la primera que acontezca.

#### **Qué NO cubre:**

Esta Garantía no cubre:

- (1) Daños físicos a este Producto
- (2) Daños causados por la instalación inadecuada, uso inapropiado o anómalo, uso incorrecto, negligencia o accidente (entre los que se incluyen el transporte de este Producto sin la preparación y/o embalaje adecuado)
- (3) Daños provocados por otro dispositivo o software utilizado con este Producto (entre los que se incluyen los daños resultantes del uso de piezas, consumibles y accesorios que no sean de la marca de Brother®.
- (4) Consumibles y accesorios que estén caducados según la vida útil nominal

(5) Los problemas ocasionados por motivos distintos de defectos en el material o la mano de obra. Esta Garantía limitada se ANULARÁ si este Producto se ha modificado de alguna forma (entre las que se incluyen reparaciones conforme a la Garantía sin autorización de Brother y/o alteración o eliminación del número de serie).

#### **Qué hacer si considera que su Producto cumple los requisitos para el servicio de garantía:**

Informe de su problema en nuestra línea de atención al cliente de P-touch en 1-877- BROTHER (1-877-276-8437) o en un centro de servicio técnico autorizado de Brother **dentro del período de Garantía**. Proporcione a Brother o al centro de servicio técnico autorizado de Brother una copia de la prueba de compra con fecha en la que se indique que este Producto se adquirió en EE.UU. Para obtener el nombre de los centros de servicio técnico autorizado de Brother, llame al 1-877-BROTHER (1-877-276-8437) o visite www.brother-usa.com.

#### **Qué le pedirá Brother que haga:**

Después de contactar con Brother o con un centro de servicio técnico autorizado de Brother, puede que se le solicite que entregue (en mano si lo prefiere) o envíe el Producto correctamente empaquetado y con porte pagado al centro de servicio técnico autorizado junto con una fotocopia de su prueba de compra.

**Se hará responsable de los costes de envío, embalaje de producto y seguro (si lo desea). También se hará responsable de la pérdida o daño de este Producto durante el envío.**

#### **INTRODUCCIÓN Qué hará Brother:**

Si el problema del que ha informado sobre su máquina y/o consumibles y accesorios lo cubre esta Garantía y si primero ha informado del problema a Brother o a su centro de servicio técnico autorizado dentro del período de garantía, Brother o su centro de servicio técnico autorizado reparará o sustituirá la máquina y/o los consumibles y accesorios sin coste alguno por las piezas o la mano de obra. Brother decide bajo su propio criterio si repara y sustituye la máquina y/o los consumibles y accesorios. Brother se reserva el derecho de suministrar una máquina de sustitución reformada o fabricada de nuevo y/o los correspondientes consumibles y accesorios y de utilizar piezas reformadas que ofrezcan productos de sustitución conforme a las especificaciones del fabricante de nuevos productos o piezas.

La máquina y/o los consumibles y accesorios reparados o de sustitución se le devolverán con porte pagado o se pondrán a su disposición para que los recoja en un centro de servicio técnico autorizado convenientemente situado.

Si la máquina y/o los consumibles o accesorios no los cubre esta Garantía (en cualquier fase), se le cargarán los gastos de envío de la máquina y/o los consumibles y accesorios, así como los costes de servicio técnico y/o sustitución de piezas o productos conforme a las tarifas vigentes de Brother.

#### **Lo anterior supone su única y exclusiva compensación de acuerdo con esta Garantía.**

#### **Qué sucede cuando Brother opta por sustituir su máquina:**

Cuando Brother autoriza la sustitución de una máquina y usted ha entregado la máquina a un centro de servicio técnico autorizado, este centro le proporcionará una máquina de sustitución tras recibirla de Brother. Si está tratando directamente con Brother, éste le enviará una máquina de sustitución, interpretando que usted, tras recibir la máquina de sustitución, proporcionará la información de la prueba de compra necesaria junto con la máquina que Brother ha acordado sustituir. Entonces, tendrá que embalar la máquina que Brother ha acordado sustituir en el embalaje de la máquina de sustitución y devolverlo a Brother con el porte pagado que Brother le ha proporcionado siguiendo sus indicaciones. Dado que estará en posesión de dos máquinas, Brother le pedirá un número de tarjeta de crédito válida.

Brother estará en posesión del número de la cuenta de la tarjeta de crédito que le haya proporcionado hasta que Brother reciba su producto original y determine que cumple con los requisitos de cobertura de la Garantía. Se le cargará en su tarjeta de crédito el coste de un nuevo Producto sólo si: (i) no devuelve el producto original a Brother en un período de cinco (5) días laborables; (ii) los problemas del producto original no los cubre la Garantía limitada; (iii) no se han seguido las instrucciones de embalaje apropiadas y se han producido daños en el producto; o (iv) el período de garantía de su producto original ha vencido o no se ha probado con la suficiente validez mediante la prueba de compra. La máquina de sustitución que ha recibido (incluso si se ha reformado o fabricado de nuevo) tendrá una garantía compuesta por el período de garantía limitada restante del producto original más treinta (30) días adicionales. Se quedará con la máquina de sustitución que se le ha enviado y su máquina original será propiedad de Brother. **Conserve sus accesorios originales y una copia del porte de vuelta firmado por el mensajero.**

#### **Limitaciones:**

Brother no se hace responsable de los daños o pérdidas de equipos, soportes, programas o datos relacionados con el uso de este Producto. Salvo la reparación o sustitución descrita anteriormente, Brother no se hará responsable de ningún daño directo, indirecto, secundario o derivado o de compensaciones específicas. Ya que algunos estados no permiten la exclusión o la limitación de la responsabilidad por los daños derivados o secundarios, la limitación anterior puede no serle aplicable. ESTA GARANTÍA ANULA CUALQUIER OTRA GARANTÍA, ESCRITA U ORAL, EXPRESADA POR AFIRMACIÓN, PROMESA, DESCRIPCIÓN, GRÁFICO, MODELO O MUESTRA. POR LA PRESENTE SE RECHAZA CUALQUIER OTRA GARANTÍA DISTINTA DE ESTA, EXPLÍCITA O IMPLÍCITA, INCLUYENDO LAS GARANTÍAS IMPLÍCITAS DE COMERCIABILIDAD Y ADECUACIÓN PARA UN PROPÓSITO EN PARTICULAR.

- Esta Garantía limitada es la única garantía que Brother ofrece para este Producto. Es la *expresión final y la declaración única y exclusiva* de las obligaciones de Brother con usted. Sustituye cualquier acuerdo y comunicación que tenga con Brother o sus representantes.
- Esta Garantía le ofrece ciertos derechos y puede gozar también de otros derechos que varían de estado a estado.
- La Garantía limitada (y las obligaciones de Brother con usted) no se podrán cambiar a menos que usted o Brother firmen un documento conjunto en el que (1) nos refiramos a este Producto y la fecha de su prueba de compra, (2) describamos el cambio de esta garantía y (3) acordemos realizar dicho cambio.

#### *Importante:*

*Le recomendamos que conserve todos los materiales del embalaje original, en caso de envío de este Producto.*

## **Información importante**

Si tiene alguna pregunta o necesita información acerca de su producto Brother, puede elegir entre las siguientes opciones de asistencia:

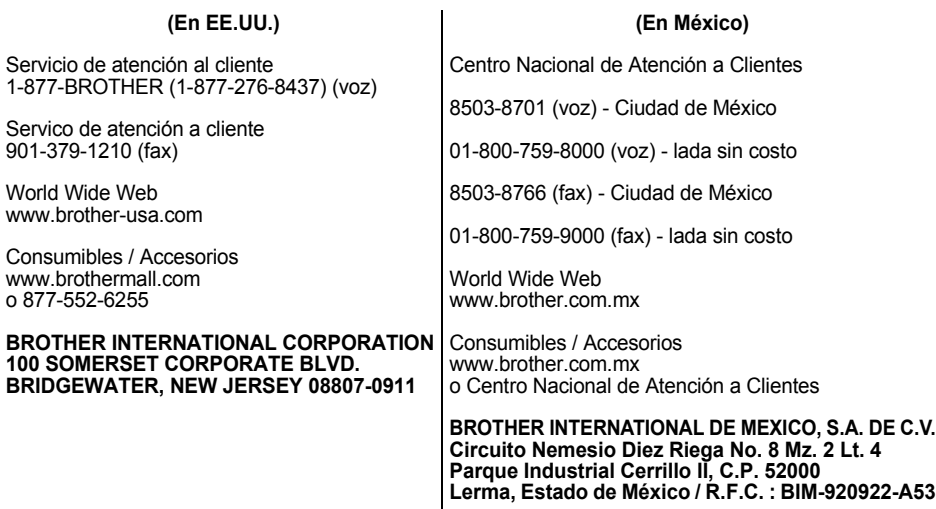

Registre a continuación la información de su modelo y número de serie, junto con la fecha y lugar de compra, para tenerla como referencia. Conserve esta información con la prueba de compra (factura) por si su máquina necesitara algún tipo de servicio.

Nº de modelo \_\_\_\_\_\_\_\_\_\_\_\_\_\_\_\_\_\_\_\_\_\_\_\_\_\_\_\_\_\_\_\_\_\_\_\_\_

Nº de serie \_\_\_\_\_\_\_\_\_\_\_\_\_\_\_\_\_\_\_\_\_\_\_\_\_\_\_\_\_\_\_\_\_\_\_\_\_\_\_

Fecha de compra: \_\_\_\_\_\_\_\_\_\_\_\_\_\_\_\_\_\_\_\_\_\_\_\_\_\_\_\_\_\_\_\_\_\_

Establecimiento donde se realizó la compra:

Dirección del establecimiento:

**Importante:** Le recomendamos que conserve todo el material de empaque original por si tuviera que transportar la máquina.

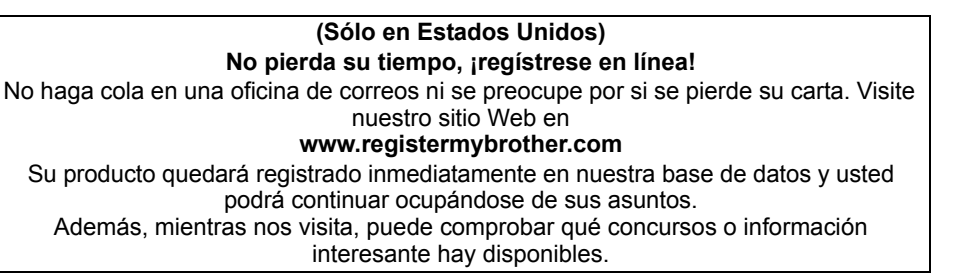

# <span id="page-40-2"></span><span id="page-40-1"></span><span id="page-40-0"></span>**Contenido**

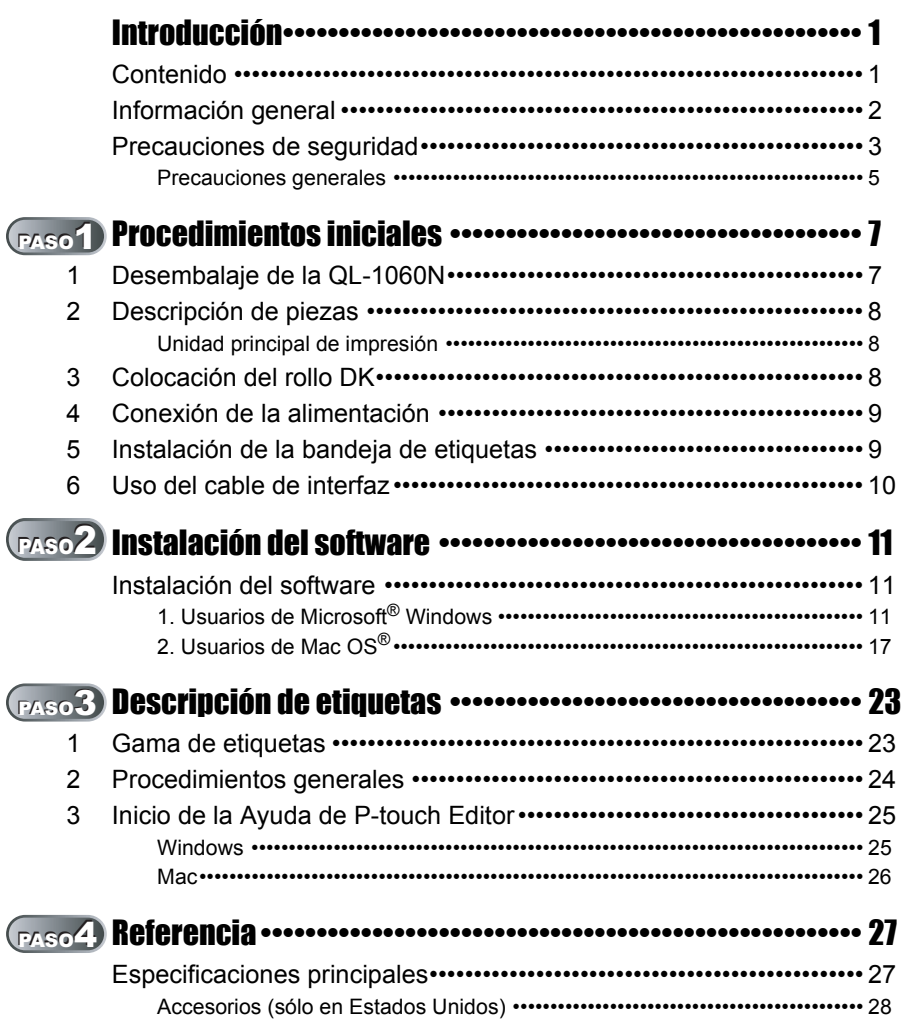

PASO 1

Procedimientos iniciales

Introducción

PASO 2

**Descripción de Cabel Instalación del software Nabel Procedimientos Abel [Introducción](#page-40-1) de Abel Nabel Nabel Procedimientos Abel Introducción de Son Presentes Nabel Procedimientos Abel Nabel De Cabel De Son Presentes Abel Pre** 

Instalación del software Para Window

PASO 3

[Referencia](#page-66-0) [Instalación del software](#page-50-0) [Descripción de etiquetas](#page-62-0)

Descripción de etiquetas

PASO<br>4

Referencia

Para Macintosh

ara Macintosh

## <span id="page-41-0"></span>**Información general**

#### **Compilación y aviso de publicación**

Esta guía ha sido compilada y editada por Brother Industries Ltd. e incluye las descripciones y especificaciones más actualizas del producto.

El contenido de esta guía y las especificaciones de este producto está sujeto a modificación sin previo aviso.

Brother se reserva el derecho de modificar sin previo aviso las especificaciones y materiales aquí contenidos y no asumirá responsabilidad alguna por daños de cualquier índole (incluyendo daños derivados) producidos al basarse en el material presentado, incluyendo entre otros los errores tipográficos y de otra naturaleza contenidos en la publicación. Los mensajes de pantalla que aparecen en esta guía pueden ser diferentes, dependiendo de su sistema operativo o impresora.

© 2007 Brother Industries Ltd.

#### **Marcas comerciales**

El logotipo de Brother es una marca registrada de Brother Industries, Ltd.

Brother es una marca registrada de Brother Industries, Ltd.

© 2007 Brother Industries, Ltd. Reservados todos los derechos.

Microsoft, Windows Vista y Windows son marcas registradas o marcas comerciales de Microsoft Corp. en Estados Unidos y/u otros países.

Macintosh y Mac OS son marcas comerciales registradas de Apple Inc.

Los nombres de otros programas o productos utilizados en este documento son marcas comerciales o marcas comerciales registradas de sus respectivos titulares.

Todas las empresas cuyo título de software se mencione en esta guía tienen un contrato de licencia de software específico para sus programas.

El resto de marcas y nombres de productos mencionados en la Guía de configuración y uso y en la Guía del usuario son marcas registradas de sus respectivos propietarios.

#### **Símbolos utilizados en esta guía**

Los símbolos utilizados en esta guía se indican a continuación:

- Este símbolo muestra la información o las indicaciones que se deben seguir. Si no se tienen en cuenta, pueden producirse daños, lesiones o fallos en el funcionamiento.
- Este símbolo muestra la información o las indicaciones que pueden ayudarle a comprender mejor y utilizar la máquina con mayor eficacia.

3

PASO 1

niciales

ntroducción

## <span id="page-42-0"></span>**Precauciones de seguridad**

Lea y comprenda todas estas instrucciones y consérvelas para futuras consultas. Siga todas las advertencias e instrucciones indicadas en el producto.

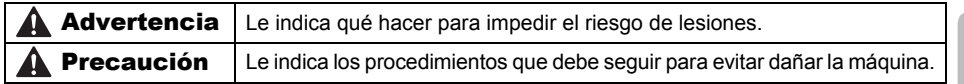

Los símbolos utilizados en esta guía se indican a continuación:

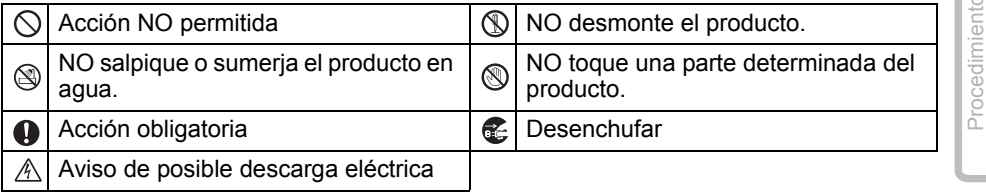

#### ■Para utilizar la máquina con seguridad

### **A** Advertencia

#### **Siga estas indicaciones para evitar que se produzcan daños, descargas eléctricas o incendios.**

#### **■**La máquina

- Desenchufe inmediatamente el cable de alimentación y no utilice la máquina durante tormentas eléctricas. Los rayos pueden suponer un riesgo remoto de descarga eléctrica.
- No toque ninguna pieza de metal junto al cabezal de impresión. El cabezal de impresión alcanza temperaturas elevadas durante su uso y mantiene dichas temperaturas inmediatamente después de su uso. No lo toque directamente con las manos.
- $\bigcirc$  Deseche las bolsas de plástico correctamente y manténgalas fuera del alcance de bebés y niños. No juegue con las bolsas de plástico.

**E** Desenchufe inmediatamente el cable de alimentación y no utilice la máquina si nota un olor extraño, calor, decoloración, deformación, u otra anomalía durante el funcionamiento o el almacenamiento de la máquina.

No desmonte la máquina. Para la inspección, el ajuste o la reparación de la máquina, contacte con el establecimiento de venta donde adquirió la máquina o su centro local de servicio autorizado.

- No deje caer, golpee o agite la máquina.
- $\bigcirc$  No sujete ni levante la máquina por la cubierta del rollo DK. La cubierta se puede salir y la máquina se puede caer y dañar.
- No permita que la máquina se moje bajo ninguna circunstancia.
- $\bigcirc$  No utilice la máquina con objetos extraños en su interior. Si la máquina entre en contacto con agua o cualquier objeto extraño, desenchufe el cable de la alimentación de la toma eléctrica y retire el objeto extraño. En caso necesario, póngase en contacto con el establecimiento de venta donde adquirió la máquina o su centro local de servicio autorizado.
- $\bigcirc$  No suiete la máquina con una sola mano. La máquina se le puede resbalar.

**AB** Pescripción de **WAB** Instalación del software NBB Procedimientos ABB [Introducción](#page-40-0)<br>etiquetas Para Mannosh Windows Iniciales Instalación del software [Referencia](#page-66-0) **Instalación de Santa [Instalación del software](#page-50-0)**<br>**Para la propie**ta de la para la presenta de la propieta del para la para la para la propieta del para la para la para la para la para la para la para la para la p Para Macintosh PASO 3

PASO

Referencia

Descripción de etiquetas

PASO 2

### **A** Advertencia

#### **Siga estas indicaciones para evitar que se produzcan daños, descargas eléctricas o incendios.** Cable de alimentación  $\bigcirc$  Utilice sólo la fuente de alimentación autorizada (120V AC) para la máquina. Utilice únicamente el cable de alimentación que se proporciona con la máquina. No toque el enchufe o el cable de alimentación con las manos mojadas.  $\bigcirc$  No sobrecargue la toma eléctrica con demasiados dispositivos ni conecte el cable de alimentación en una toma eléctrica dañada.  $\bigcirc$  No corte, dañe, altere o coloque objetos pesados sobre el cable de alimentación.  $\bigcirc$  No utilice el cable de alimentación si está dañado. Asegúrese de que el cable de alimentación está conectado correctamente a la toma eléctrica. Si no va a utilizar la máquina durante un largo período de tiempo, desconecte el cable de alimentación de la toma eléctrica. Precaución **Siga estas indicaciones para evitar que se produzcan daños, descargas eléctricas o incendios. ■**La máquina La toma eléctrica debe estar cerca de la máquina y debe ser de fácil acceso. ■Cable de alimentación Sujete siempre el cable de alimentación cuando lo enchufe o desenchufe en la toma eléctrica. Se pueden producir problemas si tira del cable de alimentación. Cortador No toque la cuchilla del cortador.  $\bigcirc$  No abra la cubierta superior cuando esté utilizando el cortador. Instalación y almacenamiento Coloque la máquina sobre una superficie No coloque objetos pesados sobre la plana y estable, como en un escritorio. máquina. Rollo DK (etiqueta DK, cinta DK) Tenga cuidado de no dejar caer el rollo DK. En función de la zona, el material y las **Q** Los rollos DK utilizan papel térmico y película térmica. La etiqueta y la impresión perderán el color con la luz solar y el calor. No utilice rollos DK para usos exteriores que requieran durabilidad. condiciones medioambientales, la etiqueta puede quedarse pegada o fija, el color de la etiqueta puede cambiar o puede pasarse a otros objetos. Antes de colocar la etiqueta, compruebe las condiciones medioambientales y el material. Compruebe la etiqueta pegando una pequeña muestra en una zona discreta de la superficie en la que desee pegarla.

## <span id="page-44-0"></span>**Precauciones generales**

#### ■La máquina

- No desmonte la máquina ni permita que se moje para evitar posibles descargas eléctricas o incendio. No desenchufe el cable de alimentación ni lo desenchufe de la toma eléctrica con las manos mojadas. Si lo hace puede provocar una descarga eléctrica o un incendio.
- No toque la cuchilla. Puede provocar lesiones personales.
- La máquina es un dispositivo de precisión. No deje caer, golpee o agite la máquina.
- No levante la máquina por la cubierta del compartimento del rollo DK. La cubierta se puede salir y la máquina se puede caer y dañar.
- Se puede producir un mal funcionamiento de la máquina si se deja cerca de un televisor, una radio, etc. No utilice la máquina cerca de otra que pueda provocar interferencias electromagnéticas.
- No exponga la máquina directamente a la luz solar o la coloque cerca de calefactores o dispositivos que emitan calor, en zonas expuestas a temperaturas extremadamente altas o bajas, humedad elevada o zonas polvorientas. Si lo hace, puede provocar fallos en la máquina.
- No utilice disolvente para pintura, bencina, alcohol u otros disolventes orgánicos para limpiar la máquina. Si lo hace, puede provocar daños en el acabado de la máquina. Utilice un paño suave y seco para limpiar la máquina.
- No coloque objetos pesados o que contengan agua sobre la máquina. Si la máquina entra en contacto con objetos extraños o agua, contacte con el establecimiento de venta donde adquirió la máquina o su centro local de servicio autorizado. Si sigue utilizando la máquina con agua u otro objeto extraño en el interior, puede dañar la máquina o provocar heridas personales.
- No inserte ningún objeto ni bloquee la ranura de salida de etiquetas o el puerto USB.
- No coloque ninguna pieza de metal junto al cabezal de impresión. El cabezal de impresión alcanza temperaturas elevadas durante su uso y mantiene dichas temperaturas inmediatamente después de su uso. No lo toque directamente con las manos.
- Utilice únicamente el cable de interfaz (cable USB) que se proporciona con la máquina.
- Si no va a utilizar la máquina durante un largo período de tiempo, retire el rollo DK de la máquina.
- No intente imprimir etiquetas mientras la cubierta del rollo DK esté abierta.

#### ■Cable de alimentación

- Utilice únicamente el cable de alimentación que se proporciona con la máquina.
- Si no va a utilizar la máquina durante un largo período de tiempo, desconecte el cable de alimentación de la toma eléctrica.
- Sujete siempre el cable de alimentación cuando lo enchufe o desenchufe en la toma eléctrica. No tire del cable de alimentación. El hilo de cable eléctrico se puede dañar.
- Debe colocar la máquina junto a una toma eléctrica estándar de fácil acceso.

### ■Rollo DK (etiqueta DK y cinta DK)

- Utilice sólo accesorios y suministros originales de Brother (con las marcas  $\frac{px}{\cancel{0.5}}$ ,  $\frac{px}{\cancel{0.5}}$ ). No utilice accesorios o suministros no autorizados.
- Si la etiqueta se coloca sobre una superficie mojada, sucia o grasienta, es posible que se despegue con facilidad. Antes de colocar la etiqueta, limpie la superficie en la que la va a colocar.
- El rollo DK utiliza papel y película térmica que puede perder intensidad o despegarse de las superficies su se expone a la luz ultravioleta, lluvia o viento.

PASO

PASO 1

Introducción

PASO 3

> Descripción de etiquetas

Referencia

- 6 | Introduction
	- No exponga los rollos DK a la luz directa del sol, a altas temperaturas, humedad elevada o polvo. Almacénelos en un lugar fresco y oscuro. Utilice los rollos DK inmediatamente después de abrir el paquete.
	- Si raya la superficie de impresión de la etiqueta con las uñas u objetos metálicos o toca la superficie de impresión con las manos impregnadas en agua, sudor, crema, etc., puede cambiar el color de la etiqueta o decolorarse.
	- No coloque etiquetas a personas, animales o plantas.
	- Dado que el extremo del rollo DK está diseñado para que no se adhiera al carrete de la etiqueta, puede que la última etiqueta no se corte correctamente. Si esto sucede, retire las etiquetas restantes, inserte un nuevo rollo DK y vuelva a imprimir la última etiqueta. Nota: Teniendo esto en cuenta, el número de etiquetas DK incluido en cada rollo DK puede ser mayor al indicado en el paquete.
	- Si una etiqueta se retira después de colocarla en una superficie, pueden quedar restos de la etiqueta. Retire los restos antes de colocar una etiqueta nueva.
	- Algunos rollos DK utilizan adhesivo permanente en sus etiquetas. Estas etiquetas no se pueden despegar fácilmente una vez pegadas.
	- Antes de utilizar etiquetas de CD/DVD, asegúrese de seguir las instrucciones indicadas en las instrucciones de su reproductor de CD/DVD respecto a la colocación de etiquetas de CD/DVD.
	- No utilice etiquetas de CD/DVD en un reproductor de carga de CD/DVD de ranura, por ejemplo, un reproductor de CD de coche, en el que el CD se introduce por una ranura del reproductor.
	- No despegue la etiqueta de CD/DVD una vez colocada en el CD/DVD, puede retirar una fina capa de la superficie del disco y dañarlo.
	- No aplique etiquetas de CD/DVD en discos CD/DVD diseñados para su uso con impresoras de chorro de tinta. Las etiquetas se despegan fácilmente de estos discos y si utiliza discos a los que se les ha despegado la etiqueta puede provocar daños o perder los datos.
	- Para colocar etiquetas en CD/DVD, utilice el aplicador incluido en los rollos de etiqueta de CD/DVD. Si no los utiliza, puede dañar el reproductor de CD/DVD.
	- Los usuarios son responsables de la colocación de etiquetas de CD/DVD. Brother no se hace responsable de la pérdida o daños provocados por el uso inadecuado de las etiquetas de CD/DVD.

#### ■CD-ROM v software

- No raye ni exponga el CD-ROM a temperaturas altas o bajas.
- No coloque objetos pesados en el CD-ROM o aplique fuerza sobre el CD-ROM.
- El software contenido en el CD-ROM está diseñado para su uso exclusivo con la máquina. Consulte la licencia del CD para obtener información detallada. Este software se puede instalar en varios ordenadores para su uso en oficinas, etc.

7

PASO 1

ntroducción

# <span id="page-46-2"></span><span id="page-46-1"></span><span id="page-46-0"></span>**1 Desembalaje de la QL-1060N**

Compruebe que el paquete contiene todo lo que se indica a continuación antes de utilizar la QL-1060N. Si algún artículo falta o está dañado, contacte con su distribuidor de Brother.

#### **QL-1060N**

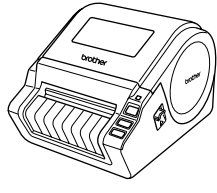

**Cable USB GUÍA DE CONFIGURACIÓN Y USO**

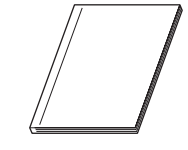

#### **CD-ROM Guía de etiquetas y cintas DK**

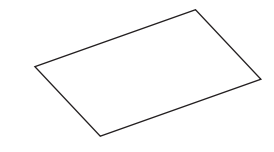

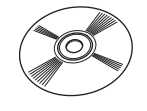

**Cable eléctrico de CA**

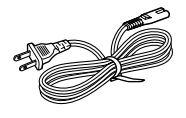

#### **Rollo DK (rollo inicial)**

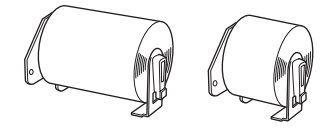

La QL-1060N incluye dos rollos iniciales:

- Un rollo inicial de etiquetas DK con tamaños predeterminados de 102 mm X 152 mm
- Un rollo inicial de cinta continua duradera DK de 62 mm

**Tarjeta de garantía**

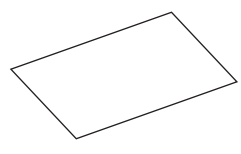

#### **Bandeja de etiquetas**

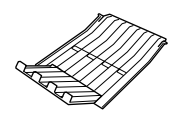

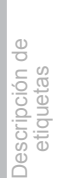

PASO

Referencia

**ASC** 3

# <span id="page-47-0"></span>**2 Descripción de piezas**

## <span id="page-47-1"></span>**Unidad principal de impresión**

#### **Vista frontal Vista posterior**

Cubierta de compartimento de rollo DK

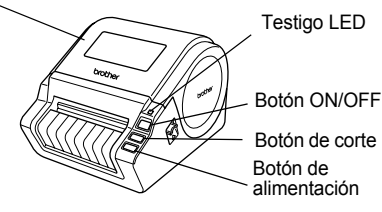

## Cable de alimentación Puerto USB Puerto LAN Puerto serie

# <span id="page-47-2"></span>**3 Colocación del rollo DK**

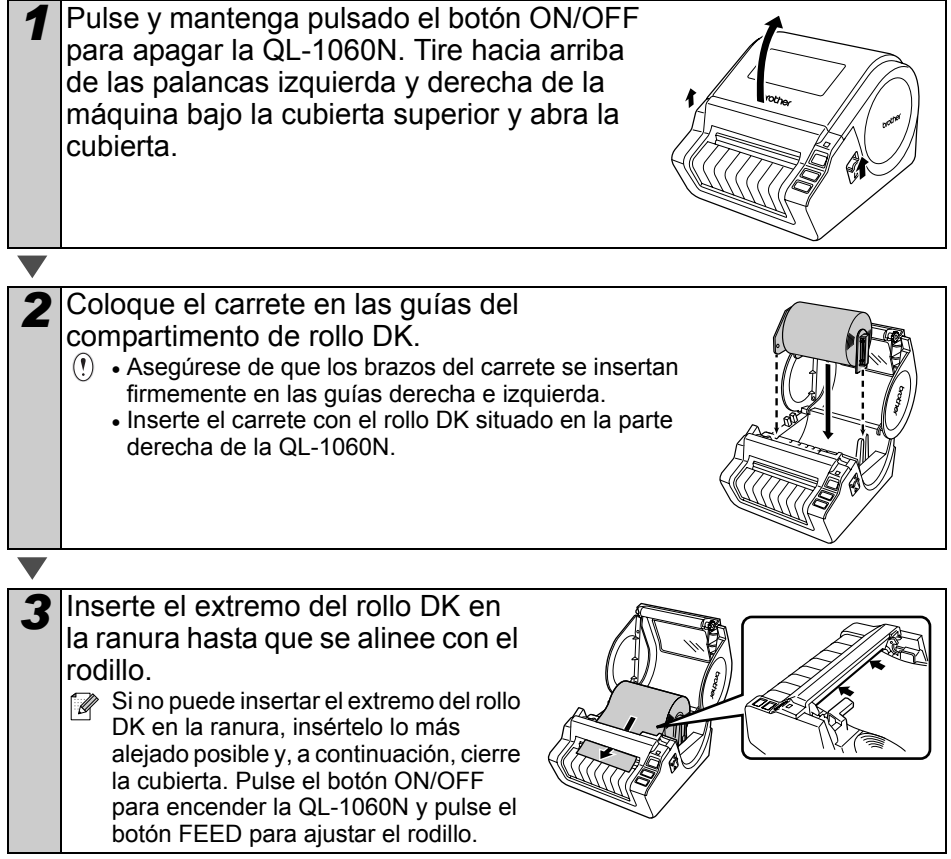

9

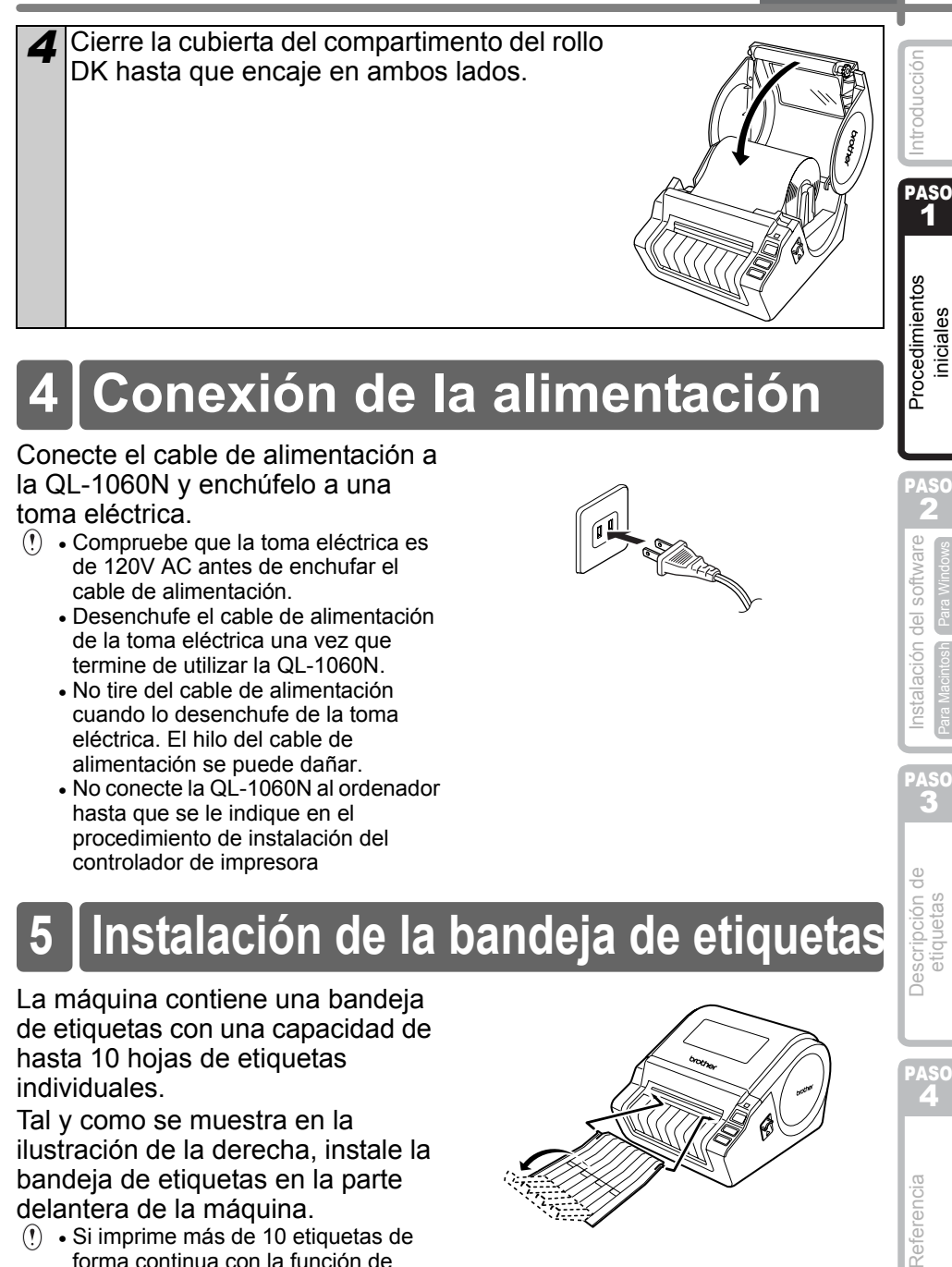

# <span id="page-48-0"></span>**4 Conexión de la alimentación**

Conecte el cable de alimentación a la QL-1060N y enchúfelo a una toma eléctrica.

- Compruebe que la toma eléctrica es de 120V AC antes de enchufar el cable de alimentación.
	- Desenchufe el cable de alimentación de la toma eléctrica una vez que termine de utilizar la QL-1060N.
	- No tire del cable de alimentación cuando lo desenchufe de la toma eléctrica. El hilo del cable de alimentación se puede dañar.
	- No conecte la QL-1060N al ordenador hasta que se le indique en el procedimiento de instalación del controlador de impresora

# <span id="page-48-1"></span>**5 Instalación de la bandeja de etiquetas**

La máquina contiene una bandeja de etiquetas con una capacidad de hasta 10 hojas de etiquetas individuales.

Tal y como se muestra en la ilustración de la derecha, instale la bandeja de etiquetas en la parte delantera de la máquina.

• Si imprime más de 10 etiquetas de forma continua con la función de corte automático, retire la guía de papel para evitar un atasco de papel.

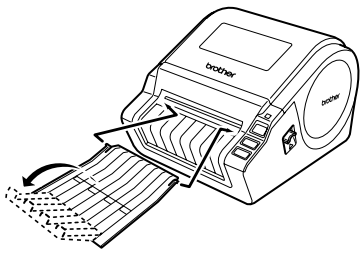

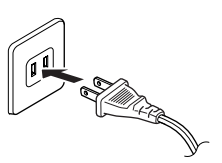

Descripción de<br>etiquetas

[Instalación del software](#page-50-0)

nstalación del software

PASO 3

PASO 2

Para Windows

Para Macintosh

Referencia

# <span id="page-49-0"></span>**6 Uso del cable de interfaz**

El cable RS-232C y el cable de red no son accesorios estándar. Prepare el cable adecuado para su interfaz.

• Cable USB

Utilice el cable de interfaz proporcionado.

• Cable RS-232C

No utilice un cable de interfaz con una longitud superior a 2 metros. Para obtener detalles, consulte el Apéndice - Cables serie de la Guía del usuario.

• Cable de red

Utilice un cable de par trenzado recto de Categoría 5 (o superior) para redes Fast Ethernet 10BASE-T o 100BASE-TX.

#### **Importante**

Debe utilizarse el cable de interfaz incluido para asegurar el cumplimiento de los límites de EMC.

Debe utilizarse un cable de interfaz apantallado para asegurar el cumplimiento de los límites de EMC.

Todo cambio o modificación que se realice sin aprobación expresa de Brother Industries, Ltd. podría dejar sin efecto la autorización al usuario para hacer funcionar el equipo.

- Precauciones para la conexión LAN Conecte este producto a una conexión LAN que no esté expuesta a sobretensiones.
	- Precauciones para la conexión RS-232C El conector serie RS-232C de este equipo no es una fuente de alimentación limitada.

11

PASO 1

Introducción

## **Instalación del software**

## <span id="page-50-3"></span>**1. Usuarios de Microsoft® Windows**

Esta sección explica cómo instalar P-touch Editor 5.0, P-touch Address Book 1.1, el controlador de impresora y la Guía del usuario.

El procedimiento de instalación varía dependiendo de sistema operativo del ordenador. A continuación se muestra un ejemplo para Windows Vista $^{\circledR}$ .

El procedimiento de instalación puede estar sujeto a cambios sin previo aviso.

<span id="page-50-2"></span><span id="page-50-1"></span><span id="page-50-0"></span>[Referencia](#page-66-0) **Instalación de Software Descripción de etitude de software Desperantistas De Brocedimientos De Procedimientos De Procedimientos De Procedimientos De Procedimientos De Procedimientos De Procedimientos De Procedi 1Procedimientos de la de la de la de la de la de la de la de la de la de la de la de la de la de la de la de l**<br>A la diquetas de la parantemental par la de la de la de la de la de la de la de la de la de la de la de la de Procedimientos niciales *1* Inicie el ordenador e inserte el CD-ROM en su unidad de CD-ROM. Si no se ejecuta automáticamente, abra los archivos del CD-ROM y haga doble clic en "Set-up.exe". *2* Haga clic en "Instalación brother estándar". PASO **Elementos de la instalación:** QL-1060N Installer 2 61 nstalación del software  $\bm{0}$ Instalación estándar Para Windows 2 Para Window P-touch Editor 5.0, G .<br>ón de la utilida P-touch Address Book 1.1,  $\boldsymbol{c}$ Controlador de la impresora, Guía .<br>Na de la instalación Princip del usuario (PDF) y Guía del Espanol - Espana (alfabetizacion tr usuario en red (PDF) Salir (c) 1993-2007 Brother Indi  $\boldsymbol{2}$ Instalación personalizada P-touch Editor 5.0, P-touch Address Book 1.1, Controlador de la impresora, PASO 3 Guía del usuario (PDF) y Guía del usuario en red (PDF)  $\boldsymbol{\Theta}$ Instalación de la utilidad BRAdmin Light Descripción de etiquetas **Guía del usuario** 4Guía del usuario (PDF), Guía del usuario en red (PDF) y enlace a la página de descarga de Adobe® Reader<sup>®</sup>. *3* Lea el contrato de licencia y haga clic en [Sí] si está de acuerdo con las condiciones. PASO<br>2 *4* Siga las instrucciones que irán apareciendo en pantalla.

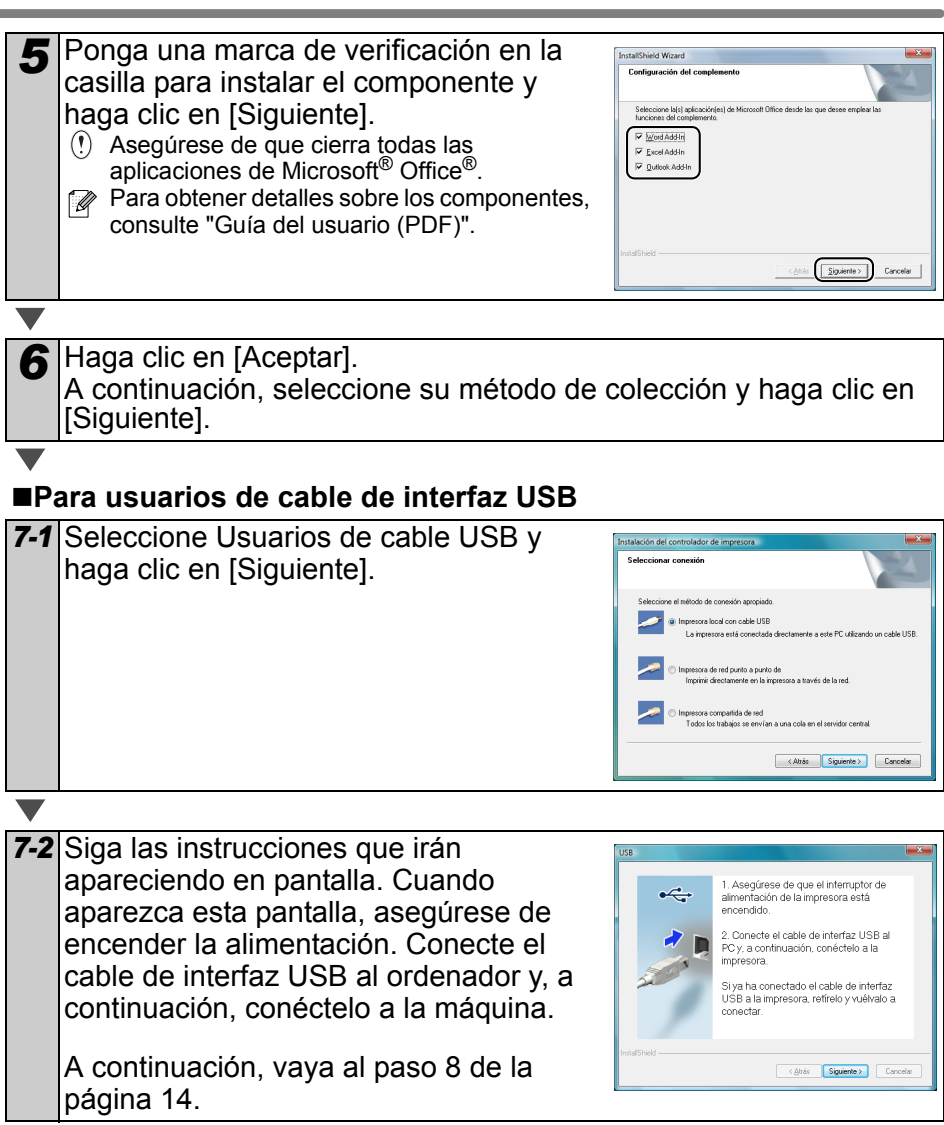

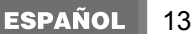

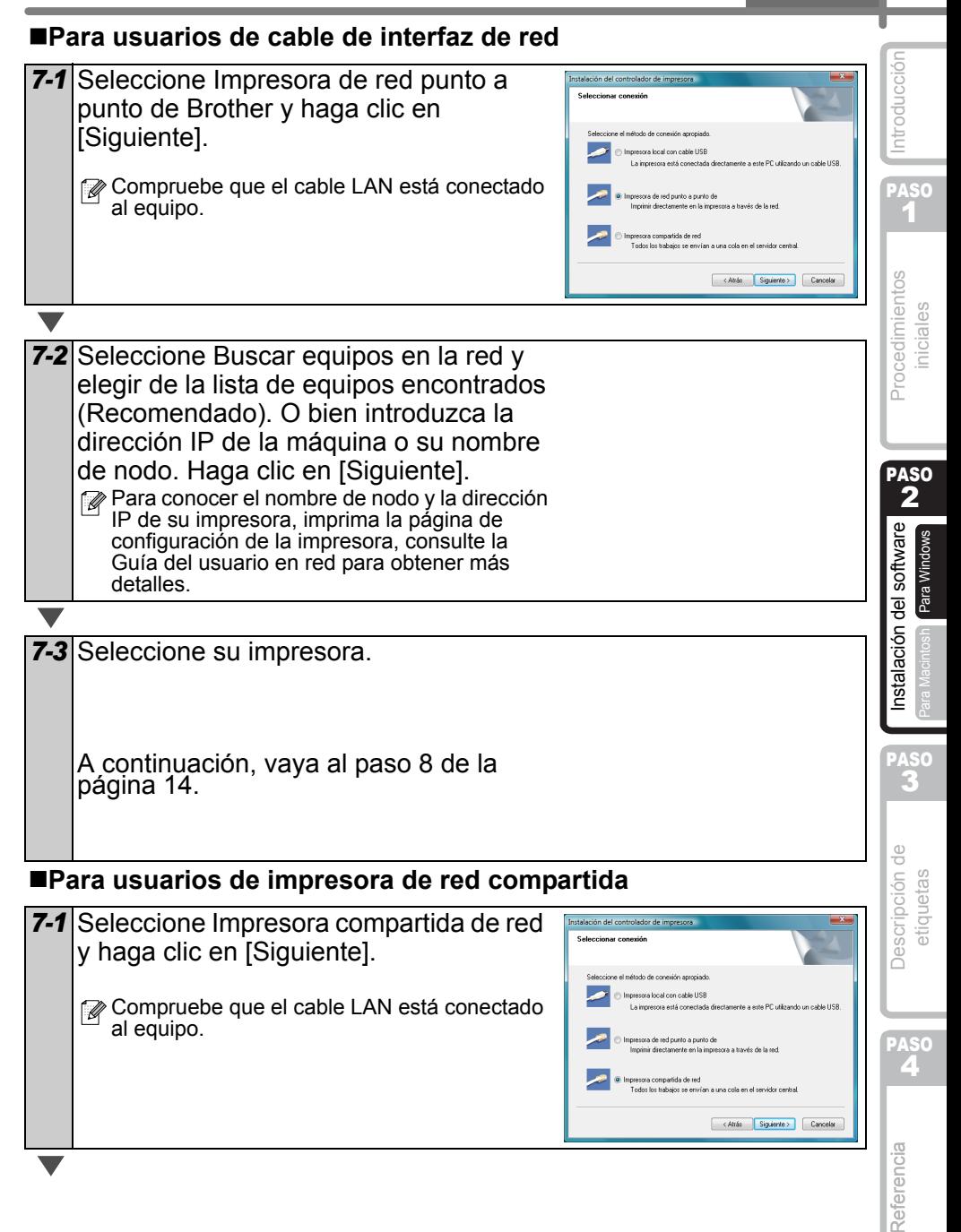

<span id="page-53-0"></span>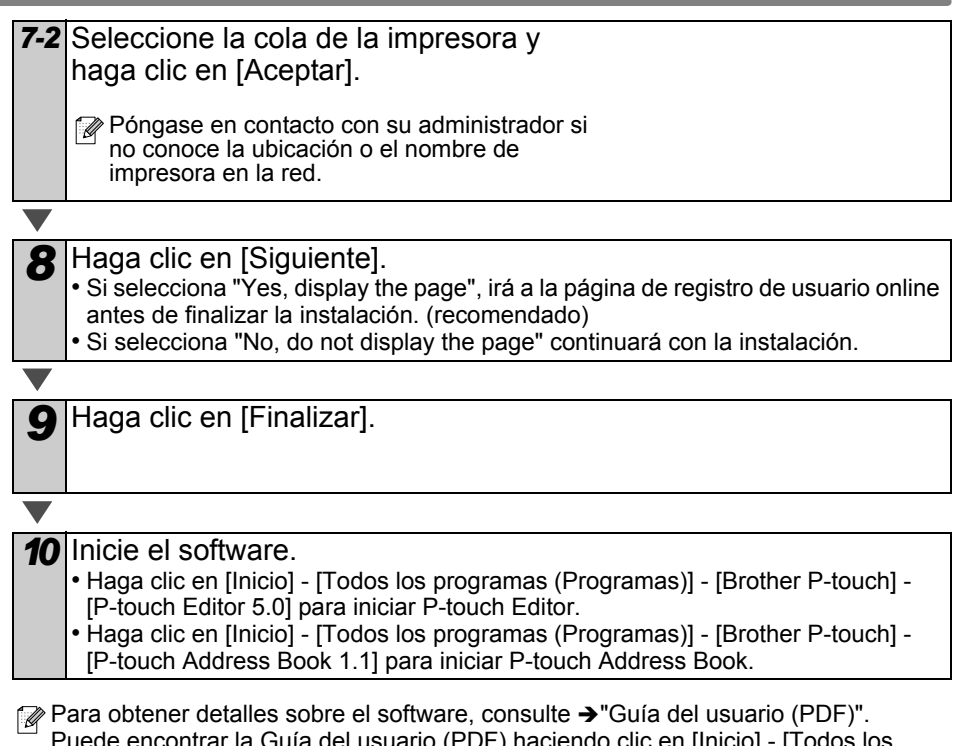

Puede encontrar la Guía del usuario (PDF) haciendo clic en [Inicio] - [Todos los programas (Programas)] - [Brother P-touch] - [Manuals] [QL-Series User's Guide (English)].

PASO 1

limientos  $i$ ales

Introducción

#### **Instalación de la utilidad de configuración BRAdmin Light**

BRAdmin Light es una utilidad para la configuración inicial de dispositivos Brother conectados a la red. También puede buscar productos Brother en la red, ver el estado y realizar configuraciones básicas de red, como una dirección IP.

Para obtener información adicional sobre BRAdmin Light, visite http://solutions.brother.com.

- $\mathbb{F}$  Si requiere una administración de impresora más avanzada, utilice la última versión de la utilidad Brother BRAdmin Professional, disponible para descargarse en http://solutions.brother.com
	- Si está utilizando software de cortafuegos, es posible que BRAdmin Light no detecte el dispositivo sin configurar. En ese caso, desactive su software de cortafuegos e inténtelo con BRAdmin Light de nuevo. Reinicie su software de cortafuegos después de establecer la información de dirección.

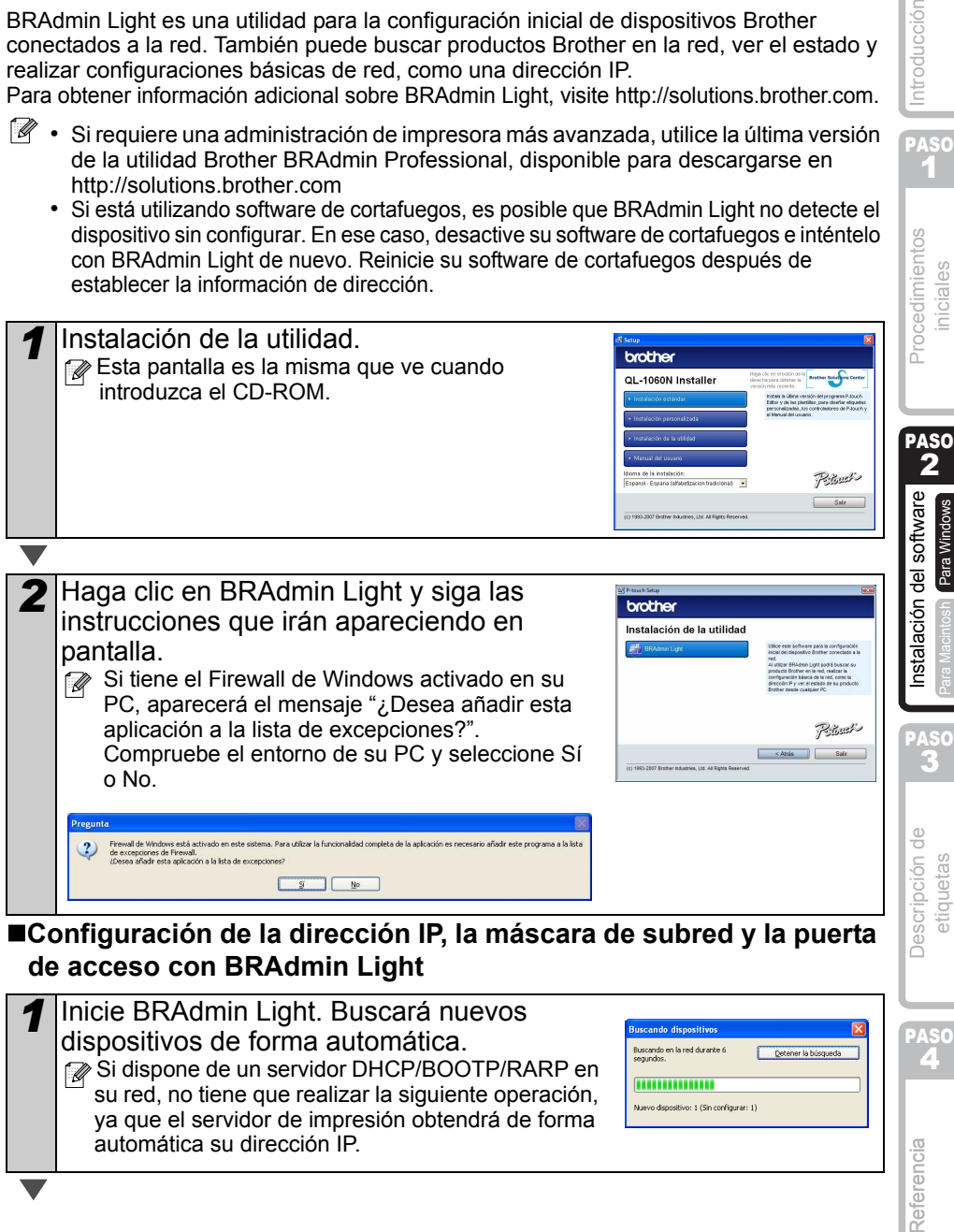

#### **de acceso con BRAdmin Light**

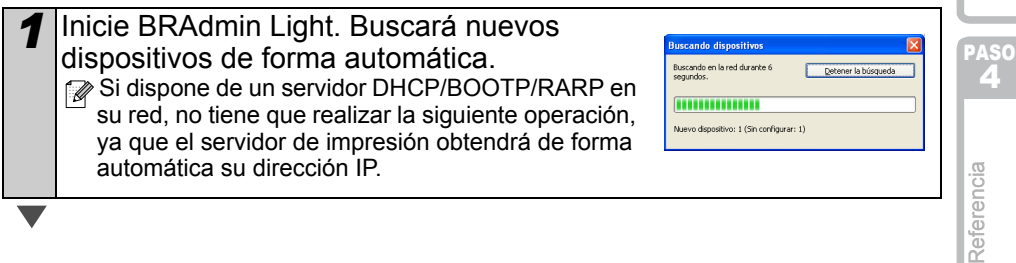

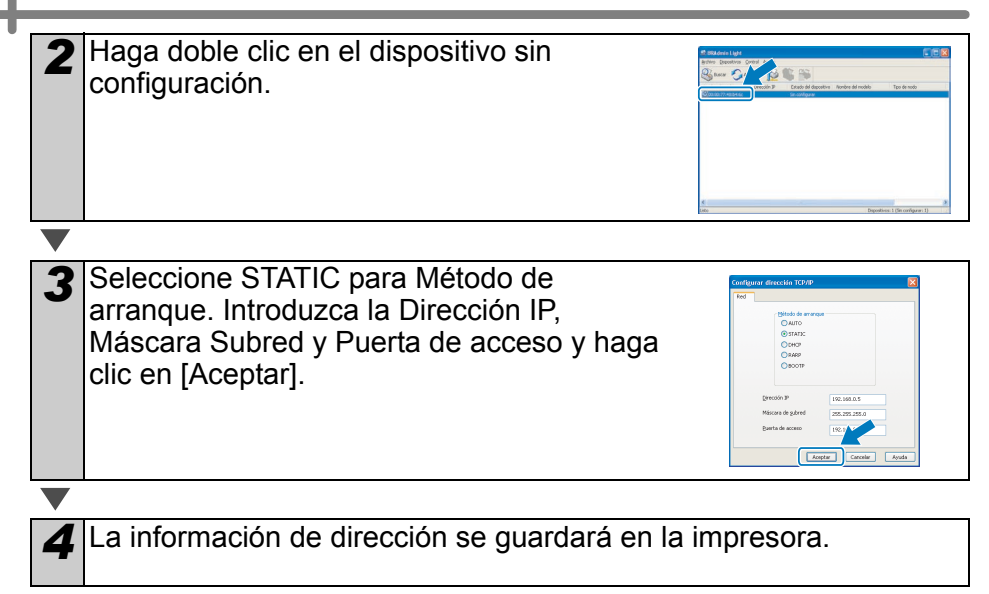

**ESPAÑOL** 

## <span id="page-56-0"></span>**2. Usuarios de Mac OS®**

Esta sección explica cómo instalar P-touch Editor 5.0, las fuentes, las plantillas de formato automático, las imágenes prediseñadas y el controlador de impresora. Después de instalar el controlador de impresora, también le explica como configurarlo para la máquina.

- Hasta que no finalice la instalación del controlador de impresora, no conecte la máquina al Macintosh<sup>®</sup>. Si lo ha conectado, retire el cable de interfaz USB/red del Macintosh<sup>®</sup>.
	- Al instalar la máquina, inicie sesión con derechos de administrador.

A continuación se muestra un eiemplo para Mac OS $^{\circledR}$  X 10.4.9.

- *1* Inicie el Macintosh® e inserte el CD-ROM en su unidad de CD-ROM. Se muestra la pantalla QL-1060N.
	- Si no se ejecuta automáticamente, haga doble clic en el icono QL-1060N (CD-ROM).

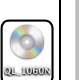

[Referencia](#page-66-0) Descripción de **Juan Instalación del software Napal Procedimientos De [Introducción](#page-40-0)**<br>Procedimientos **Descripción de Para Mentos De Presidentes De Contabandos de Presidentes De Procedimientos de P 1Procedimientos de la de la de software Nacionales de la de la de la de la de la de la de la de la de la de l**<br>A la diquetas de la prendencial per vindos de la dividade de la de la de la de la de la de la de la de la de l Procedimientos

*2* Haga clic en la carpeta [Mac OS X] y haga doble clic en [P-touch Editor 5.0 Installer].

Siga las instrucciones que irán apareciendo en pantalla.

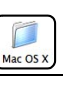

[Instalación del software](#page-50-1)

nstalación del software

PASO 3

PASO<br>A

Referencia

Descripción de etiquetas

Brother QL-1060N Driver.pkg

PASO 2

niciales

Para Windows

Para Macintosh

ara Macintos

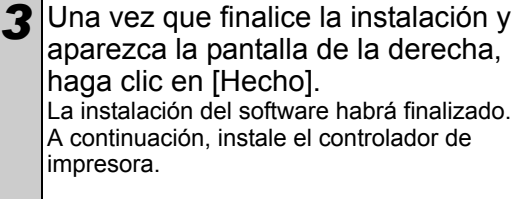

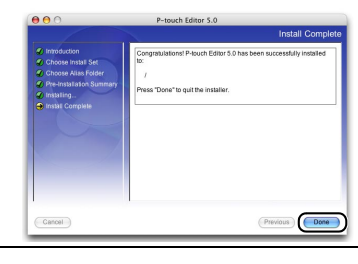

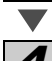

*4* Haga doble clic en [Brother QL-1060N Driver.pkg] en la carpeta [Mac OS X].

Se iniciará el instalador del controlador. Siga las instrucciones que irán apareciendo en pantalla.

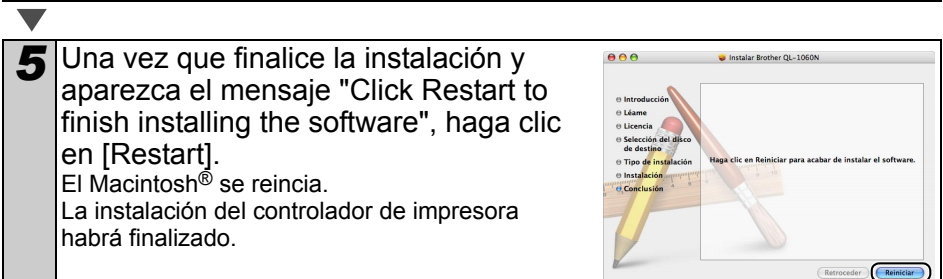

PASO 1

Introducción

*6* Después de reiniciar el equipo, conecte el cable USB/LAN a la máquina. El puerto USB de la máquina tiene una etiqueta de precaución, retírela y conecte el cable USB. Puerto seriePuerto USB Cable de Puerto LAN alimentación *7* Conecte el cable USB/LAN al puerto USB/LAN del Macintosh®. Pulse el botón ON/OFF ((b) de la máquina para encenderla.  $\mathbb{R}$  Si conecta la máquina al Macintosh<sup>®</sup> con un concentrador USB, es posible que no se conecte correctamente. En ese caso, conecte la máquina directamente al puerto USB del Macintosh®. *8* Haga doble clic en la unidad donde está instalado Mac OS® X y haga clic en [Aplicaciones]-[Utilidades]-[Utilidad Configuración Impresoras]. **Para usuarios de cable de interfaz USB** *9* Haga clic en Añadir y seleccione USB en la parte superior de la pantalla (en Mac OS® X 10.3.9). Seleccione QL-1060N de la lista y vuelva a hacer clic en Añadir para añadir la impresora a Utilidad de Configuración de Impresoras. OL-1060N CUPS v1.  $\mathbb{R}$  Para Mac OS<sup>®</sup> X 10.4.x, haga clic en Añadir y añada la impresora con la conexión BRPTUSB. (Más impresoras...) (Añadir (En ese caso, aparecerá un cuadro de diálogo de error cuando se produzca un error de impresión.) Seleccione el nombre de la impresora apropiada. Ahora siga en el paso 10. **Para usuarios de cable de interfaz de red (configuración simple de red)** *9-1* Haga clic en Añadir. AppleTalk Bluetooth<br>Impresión en Windo Para usuarios de Mac OS® X Impresión II 10.3.9, seleccione lo siguiente. Para usuarios de Mac OS® X 10.4.x, vaya al siguiente paso. Ahora siga en el paso 10. Cancelar ) ( Añadir )

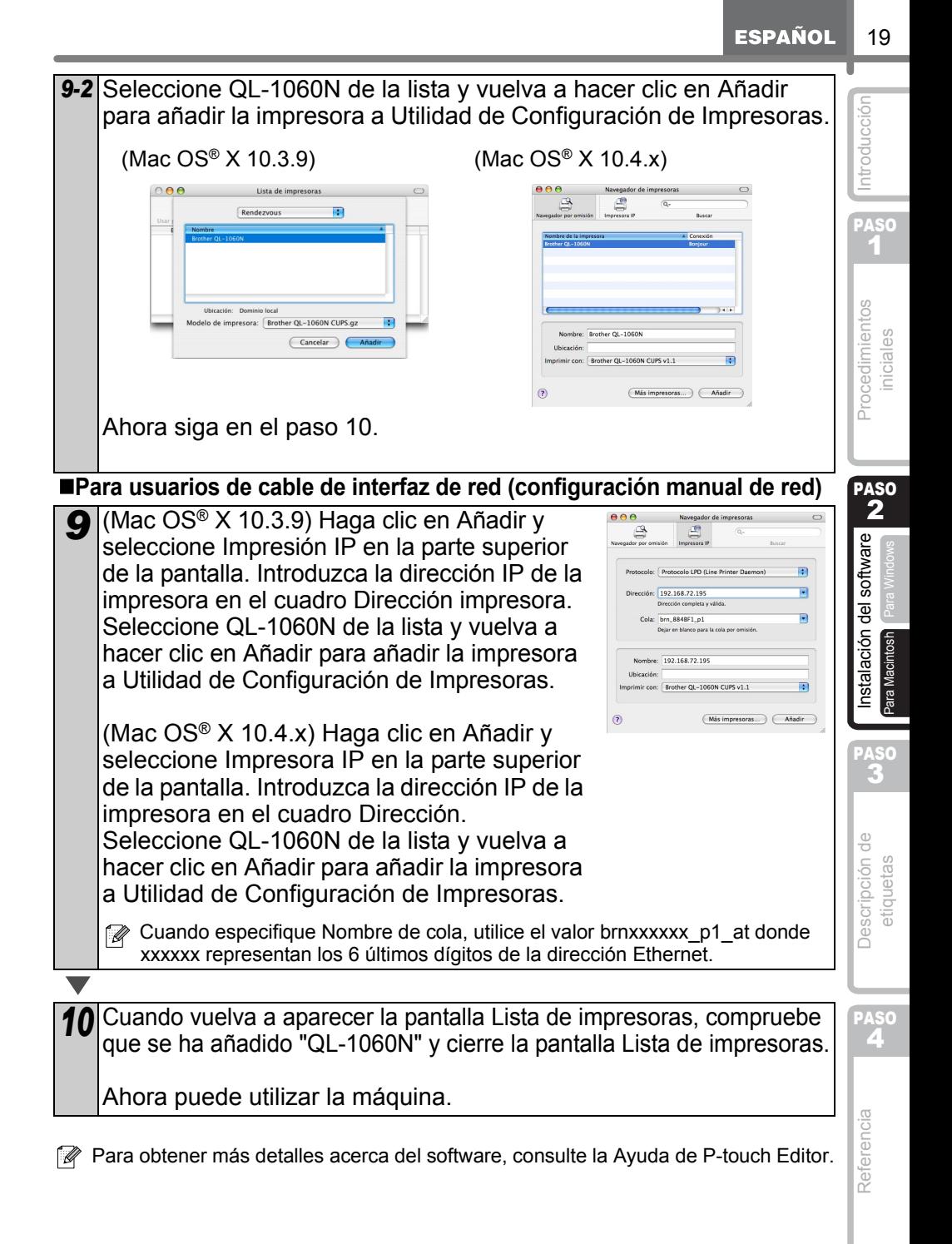

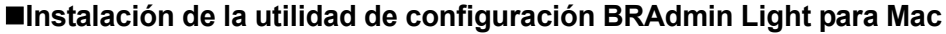

BRAdmin Light es una utilidad para la configuración inicial de dispositivos Brother conectados a la red. También puede buscar productos Brother en la red, ver el estado y realizar configuraciones básicas de red, como una dirección IP. Para obtener información adicional sobre BRAdmin Light, visite http:// solutions.brother.com

 $\mathbb Z$  Si está utilizando software de cortafuegos (por ejemplo Firewall de Windows), es posible que BRAdmin Light no detecte el dispositivo sin configurar. En ese caso, desactive su software de cortafuegos e inténtelo con BRAdmin Light de nuevo. Reinicie su software de cortafuegos después de establecer la información de dirección.

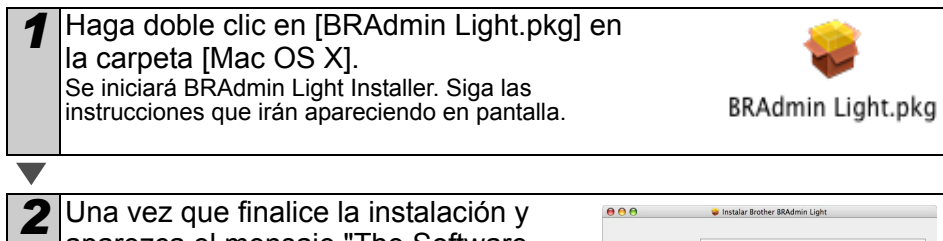

aparezca el mensaje "The Software was successfully installed", haga clic en [Cerrar]. La instalación de BRAdmin Light habrá finalizado.

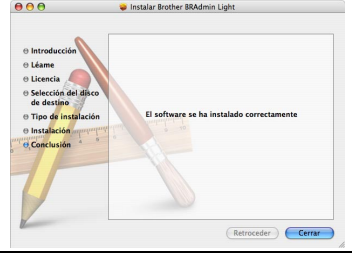

■Configuración de la dirección IP, la máscara de subred y la **puerta de acceso con BRAdmin Light**

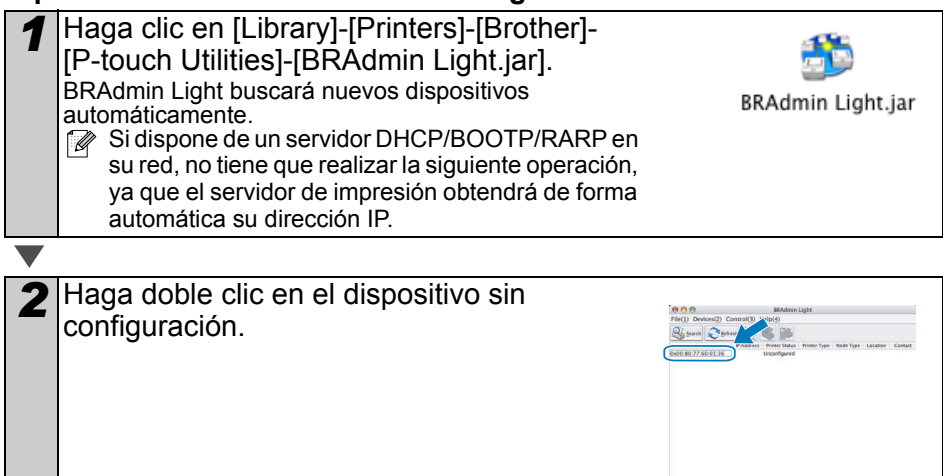

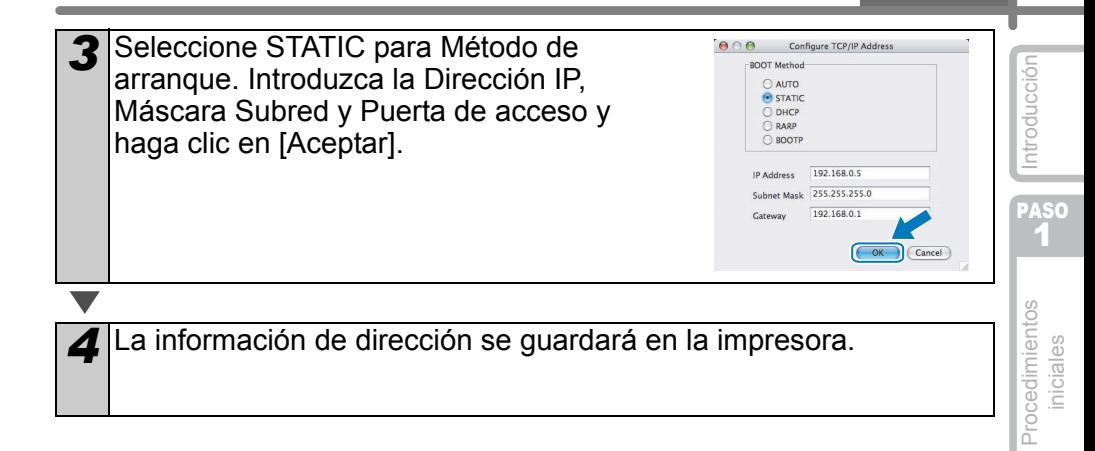

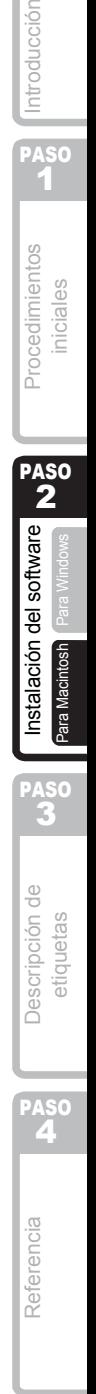

21

**ESPAÑOL** 

23

**ASO** 1

ntroducción

#### <span id="page-62-2"></span><span id="page-62-1"></span><span id="page-62-0"></span>**1 Gama de etiquetas**A continuación se muestran ejemplos de las etiquetas que puede crear con Brother QL-1060N. Existe una variedad de etiquetas entre las que puede elegir. Para obtener más información, vaya a [Página 28.](#page-67-1) **Seleccione el tipo de etiqueta que desee crear. Meeting Minutes** Visitor **Family Trip Project Alpha** Laura Johnson Mr Michael Smith DATE: 05/09/2008 New York LBI Group TIME: 14:15 100. Clean View Ave. **ZACME**<sub>co.</sub> Oxford, Oxon. OX14 3RT Mr Michael Smith  $T<sub>O</sub>$ LBI Group<br>100, Clean View Ave..<br>Oxford, Oxon. OX14 3RT  $B$ IBI Ms Donna Lewis **JAZZ** Mr Robert Goodman **LBI Corporation** 15. Meadow Road. 100 Somerset Corp Blvd Aberdeen AB8 3GR Bridgewater, NJ 08807-0911 **JO SMOKING** M. Smith 06/05/2008 **Emergency Exit** No. 10023 Ы M 34 **BIBI** Mr. Walter Freeman Department **Planning Dept.** 4555 Cumberland Pkwy Serial No. 0011154 Dallas TX 95053 Device No. E6200-A4C **Miladaldhaaldaaldalah Best Hit Songs** Jan. - Aug. Best Hit Songs Jan. - Aug Laura Johnson Mr Michael Smith **DI Croup** Information File 1 Libri Group<br>100, Clean View Ave..<br>Oxford. Oxon. OX14 3RT Mr Walter Freeman LBI Group<br>LBI Group<br>401. Cumberland Crescent. **IP Address IP Address** Ruislip, Berks

92.168

Chris

USB Cable

 $CB = 001$ 

<u> Harald Harald Harald Harald Harald Harald Harald Harald Harald Harald Harald Harald Harald Harald Harald Harald Harald Harald Harald Harald Harald Harald Harald Harald Harald Harald Harald Harald Harald Harald Harald Har</u>

2

John

Mr Andrew McCord LBI Group Lui Group<br>232, Union Street,<br>Aberdeen AB10 1TP

Mr Robert Goodman LBI Group<br>LBI Group<br>15. Meadow Road.

Aberdeen AB8 3GR

**AC Adanter** 

 $AC-123$ <u> III de alta del la provincia del la provincia del la provincia del la provincia del la provincia del la provi</u>

92.168.

Pat

Marv

**B7466001+** 

[Referencia](#page-66-0) **[Descripción de etiquetas](#page-62-1) Instalación del software Navadel Procedimientos AB [Introducción](#page-40-0)<br><b>Etiquetas Etiquetas** Para Machusal Para Windows Iniciales Referencia

PASO<br>2

[Instalación del software](#page-50-0)

Instalación del

software

PASO 3

Descripción de

etiquetas

**ASO** 2

Procedimientos

niciales

Para Windows

Para Macintosh

**Descripción de**  $\bigcup_{n=1}^{\infty}$  **Instalación del software**  $\bigcup_{n=1}^{\infty}$  **Procedimientos etiquetas**  $\bigcup_{n=1}^{\infty}$  **Procedimientos** 

<span id="page-63-0"></span>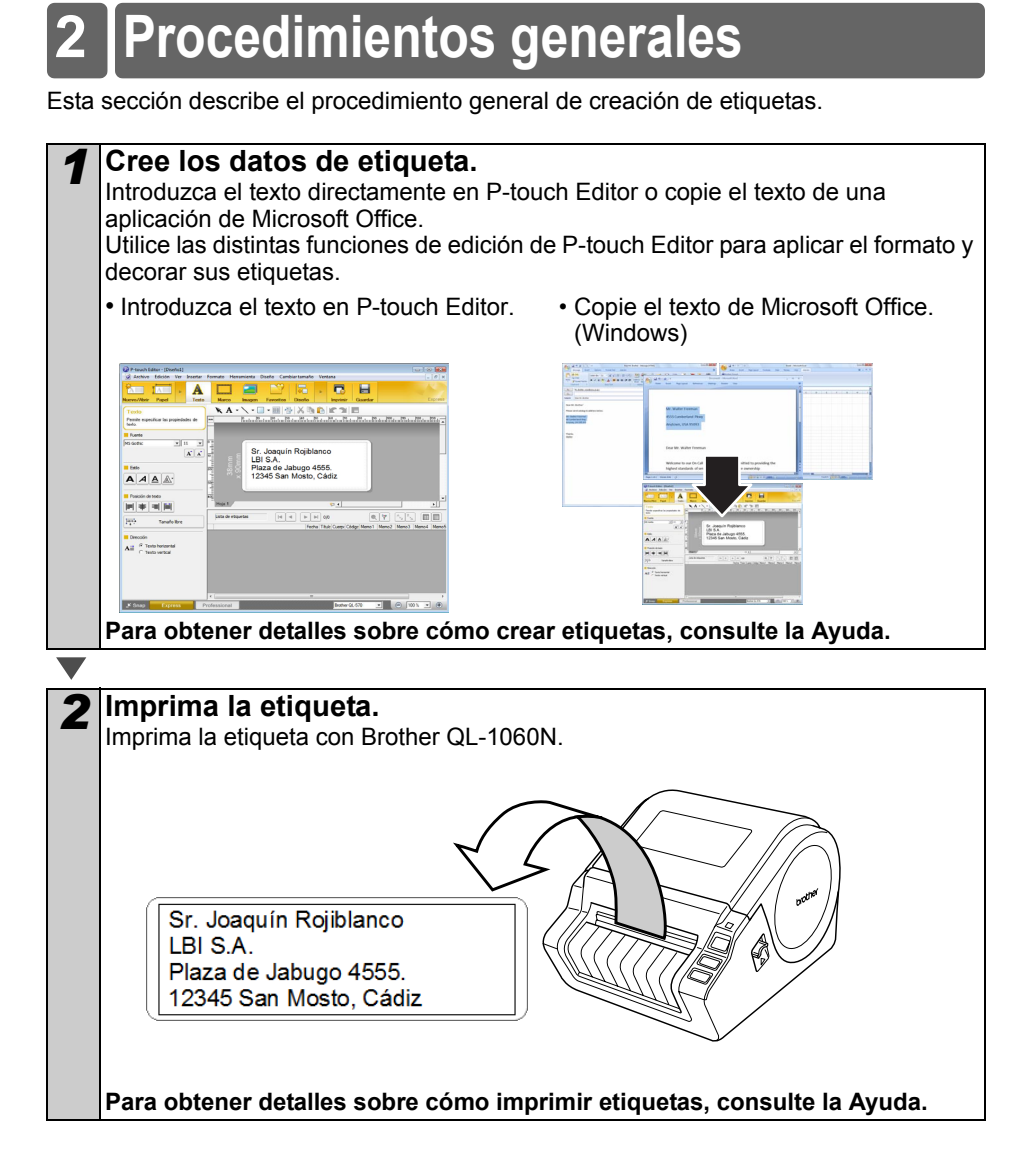

 $(!)$  Retire la etiqueta de la ranura de salida de etiquetas para evitar atascos de papel.

# <span id="page-64-0"></span>**3 Inicio de la Ayuda de P-touch Editor**

Esta sección explica cómo iniciar la Ayuda de P-touch Editor en Windows y Mac.

## <span id="page-64-1"></span>**Windows**

A continuación se muestra un ejemplo para Windows Vista® y pantallas están tomadas del modelo QL-570. Cambie QL-570 por el modelo que haya adquirido.

■Iniciar desde el botón Inicio

Para iniciar la Ayuda de P-touch Editor, haga clic en el botón Inicio en la barra de tareas, señale Todos los programas (o Programas). Haga clic en [Brother P-touch] y [Ptouch Editor 5.0 Help].

- Iniciar desde P-touch Editor
- Aparecerá el cuadro de diálogo Nuevo/Abrir, haga clic en Ayuda - Procedimientos para.

 $\mathbb{F}$  Si hace clic en "Comprobar actualizaciones" en el círculo rojo de la derecha, podrá comprobar si hay una actualización disponible para P-touch Editor en el sitio Web.

 $\frac{\mathbf{F}\mathbf{W}\mathbf{W}\mathbf{W}}{\|\mathbf{H}\| \|\mathbf{W}\| \|\mathbf{W}\|}$ 

**Rimster**<br>All <sup>of</sup> reconstruction

• En la ventana de diseño, haga clic Ayuda en la barra de menú.

.Q.  $R<sub>1</sub>$ 

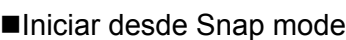

 $\mathbb{E} = \begin{bmatrix} \frac{\partial \mathbf{u}}{\partial x} & \mathbf{v} \\ \frac{\partial \mathbf{v}}{\partial y} & \mathbf{v} \end{bmatrix} \begin{bmatrix} \mathbf{v} & \mathbf{v} \\ \mathbf{v} & \mathbf{v} \end{bmatrix} \mathbf{v} \mathbf{v}$ 

 $\overline{\mathbf{A}}$  $\frac{\partial \mathbf{R}}{\partial \mathbf{R}}$ in, m

W. ÷,

鼠

图 看  $\circ$ 属

Haga clic con el botón secundario del ratón y seleccione Ayuda de P-touch Editor.

Professional Mode **Express Mode** 

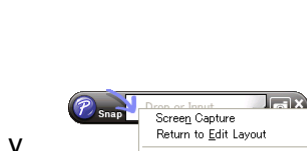

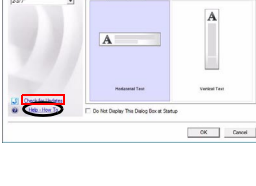

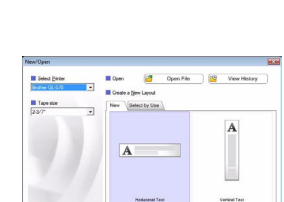

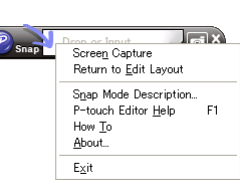

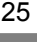

PASO 1

Procedimientos niciales

Introducción

[Instalación del software](#page-50-0)

nstalación del

software

PASO 3

PASO<br>2

Referencia

Descripción de

**etiquetas** 

PASO 2

Para Windows

Para Macintosh

**Descripción de**  $\bigcup_{n=1}^{\infty}$  **Instalación del software**  $\bigcup_{n=1}^{\infty}$  **Procedimientos etiquetas**  $\bigcup_{n=1}^{\infty}$  **Procedimientos** [Referencia](#page-66-0) **[Descripción de etiquetas](#page-62-1) Instalación del software Navadel Procedimientos AB [Introducción](#page-40-0)<br><b>Etiquetas Etiquetas** Para Machusal Para Windows Iniciales

### <span id="page-65-0"></span>**Mac**

A continuación se muestra un ejemplo para Mac OS $^\circledR\times$ 10.4.9 y pantallas están tomadas del modelo QL-570. Cambie QL-570 por el modelo que haya adquirido.

- ■Iniciar desde P-touch Editor
- Aparecerá el cuadro de diálogo Nuevo/Abrir, haga clic en Ayuda - Procedimientos para.

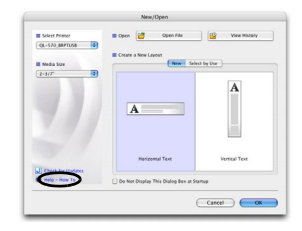

• En la ventana de diseño, haga clic en Ayuda y seleccione Ayuda de P-touch Editor.

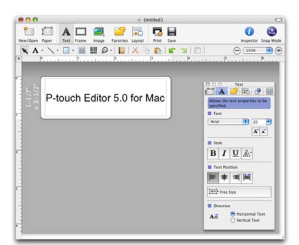

# **Especificaciones principales**

#### Especificaciones del producto

<span id="page-66-2"></span><span id="page-66-1"></span><span id="page-66-0"></span>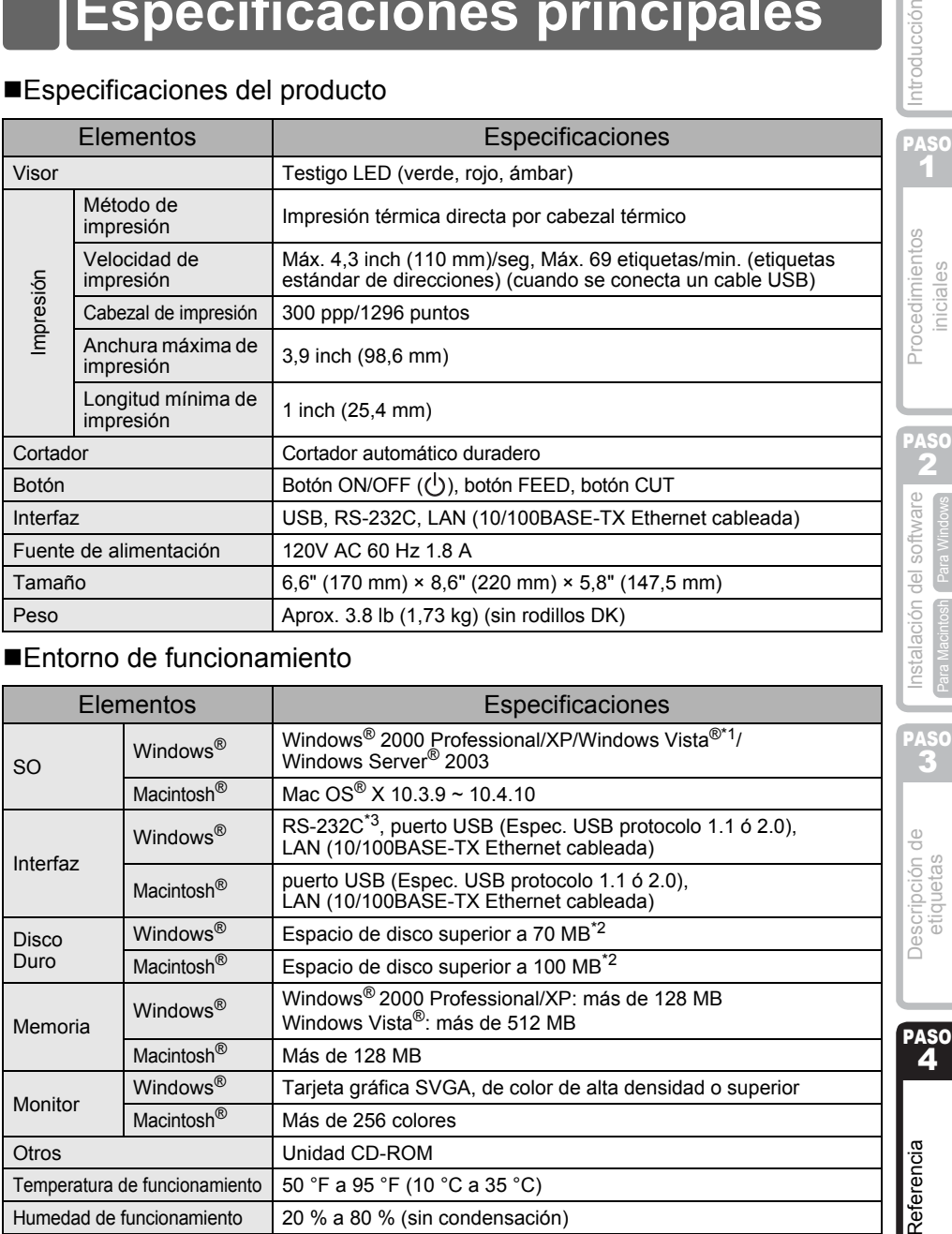

#### ■Entorno de funcionamiento

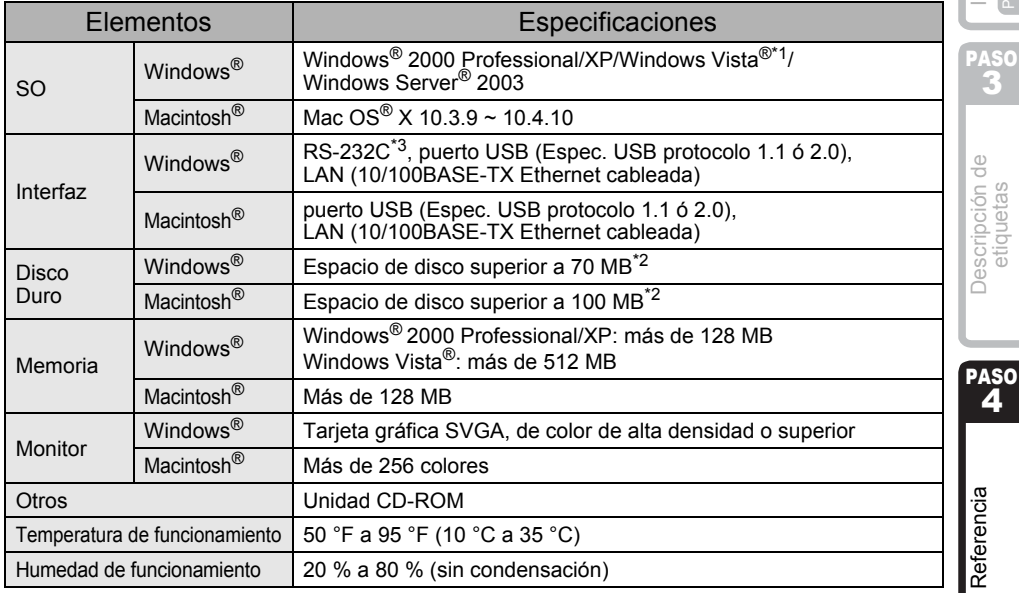

\*1 El ordenador debe cumplir las recomendaciones de Microsoft® para el SO instalado.

\*2 Espacio disponible necesario al instalar el software con todas las opciones.

\*3 La interfaz RS-232C es necesaria para imprimir con comandos ESC/P.

27

Introducción

**Biala** 

## <span id="page-67-1"></span><span id="page-67-0"></span>**Accesorios (sólo en Estados Unidos)**

Brother recomienda el uso de accesorios originales de Brother con la impresora Brother QL-1060N. El uso de otros productos puede afectar a la calidad de impresión o puede causar daños a la Brother QL-1060N.

Están disponibles los siguientes accesorios y suministros para la impresora Brother QL-1060N y puede pedirlos directamente a Brother si su distribuidor no dispone de ellos.

## ■Rodillos DK**D**<br>■Rodillos DK

### Etiquetas DK con tamaños predeterminados

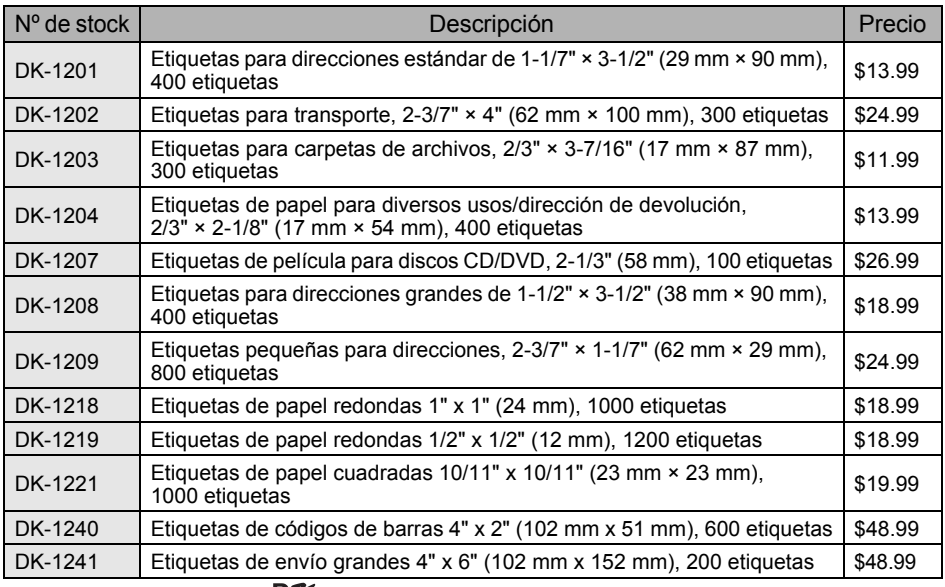

### Cinta continua DK

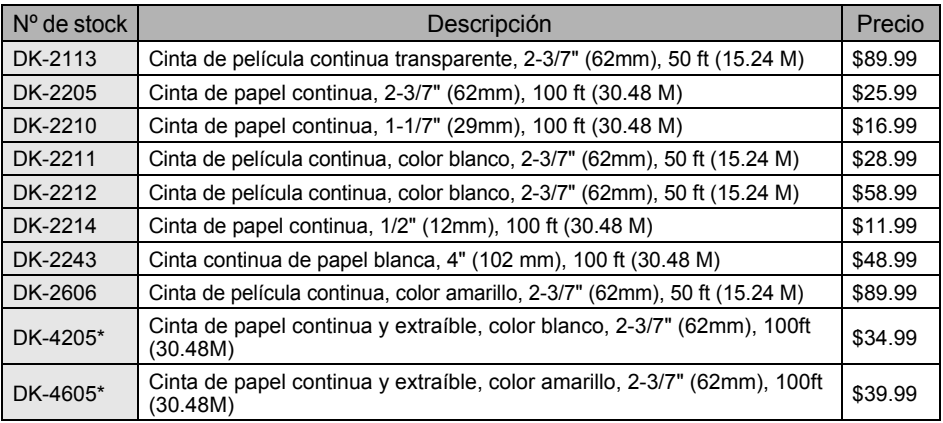

 \*Las etiquetas adhesivas reutilizables pueden retirarse fácilmente de varias superficies planas y suaves.

Si se retiran otras etiquetas una vez fijadas pueden dañar la superficie y/o la etiqueta en sí.

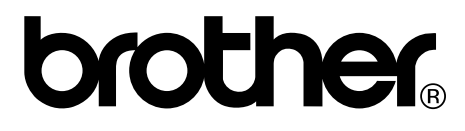

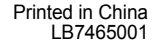

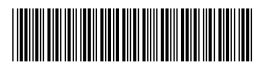